# **Larger-scale model training on multi-GPU systems**

### **[ELLIS Summer School](https://www.ellis.unimore.it/summer-school/)**

on Large-Scale AI for Research and Industry

> *Modena 18-22 September 2023*

Sergio Orlandini CINECA

[s.orlandini@cineca.it](mailto:s.orlandini@cineca.it)

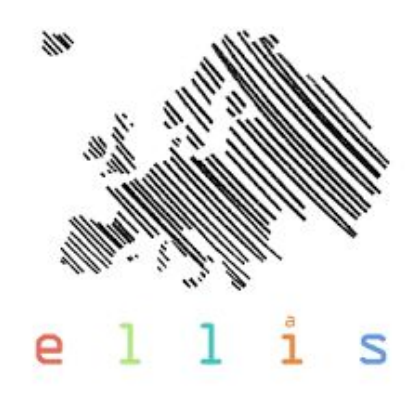

CINECA

### **About Me**

I am a Senior High Performance Computing specialist at CINECA.

Wide experience in scientific software development on hybrid architectures CPU-GPU, deep learning workloads on HPC systems, GPU programming, optimization and parallelization of scientific and technical applications and evaluation of emerging architectures prototypes.

Many years of experience and collaboration with both Academic Community and Industry Partners.

I am in the advisory board of NVIDIA Artificial Intelligence Technology Centre Italy (NVAITC).

I am also involved in many courses at CINECA on GPU programming, AI & ML, optimization and parallelization of HPC applications.

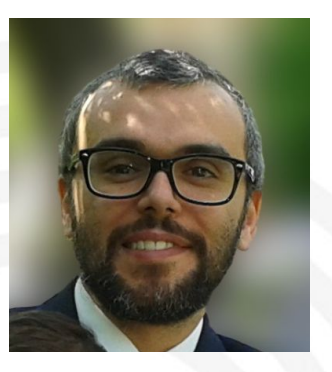

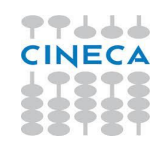

### **Tutorial Materials**

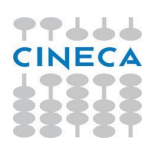

All materials and slides are available at hpc-dl-ellis-2023 git repository in the HPC gitlab of CINECA: <https://gitlab.hpc.cineca.it/gfiamen1/hpc-dl-ellis-2023>

git clone https://gitlab.hpc.cineca.it/gfiamen1/hpc-dl-ellis-2023.git

NB: Some datasets are needed for the hands-on sessions. You can copy the required datasets from a shared directory to your local directory with the following command:

cp -r /leonardo/pub/userinternal/sorland2/hpc-dl-ellis-2023 hpc-dl-ellis-2023

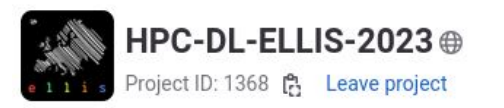

-○ 83 Commits  $\frac{9}{2}$  2 Branches 2 0 Tags 192 KiB Project Storage

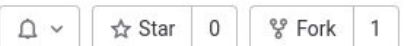

### **Gentle Course Starting Poll**

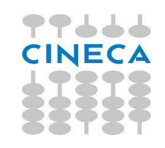

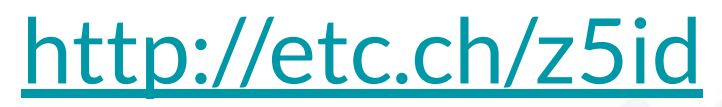

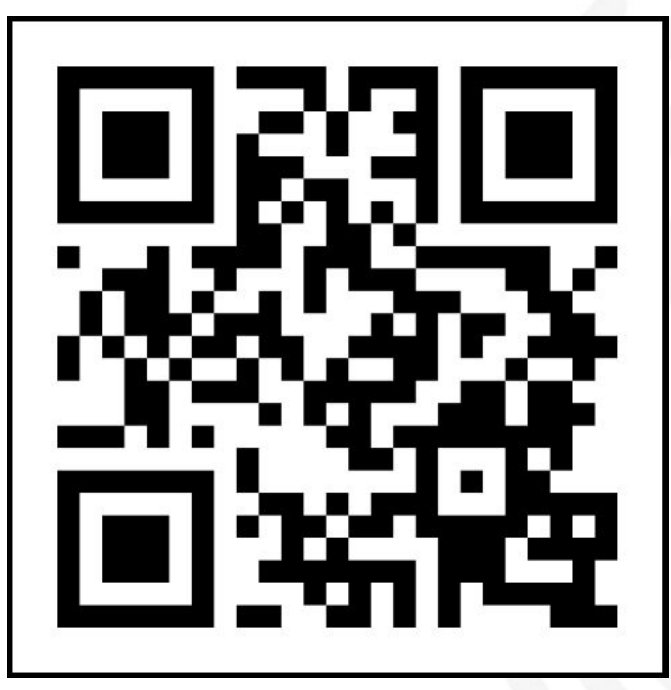

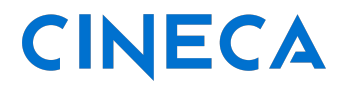

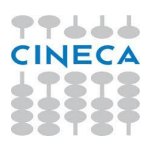

CINECA is the **Italian Supercomputing Center** [\(https://www.cineca.it\)](https://www.cineca.it).

CINECA is a not-for-profit Consortium, made up of 98 members: the **Italian Ministry of Education**, the **Italian Ministry of Universities and Research**, 69 **Italian universities** and 27 **Italian National Institutions**.

CINECA is currently one of the Large Scale Facilities in Europe and it is a PRACE **Tier-0** hosting site.

The mission of CINECA HPC Department is to accelerate the scientific discovery by providing high performance computing resources, data management and storage systems and tools and HPC services and expertise at large, aiming to develop and promote technical and scientific services related to high-performance computing for the Italian and European research community.

CINECA has five locations in Italy. The **High Performance Computing** (HPC) Department is dislocated around 3 cities (Bologna, Rome and Milan)

CINECA offers HPC courses and Summer Schools and it is a EURO-HPC Training Centres. see **CINECA Academy** website for a list of all courses @ <https://eventi.cineca.it/en>

It is possible to ask for system resource allocations for projects in any scientific discipline applying to targete programs (**Iscra** and **EURO-HPC**) and that are assigned after peer review evaluation, or through specific conventions or industrial contracts.

To use these facilities is necessary/mandatory to become Cineca user

# **HOW-TO get HPC Resources @CINECA**

**ISCRA** (Italian SuperComputing Resource Allocation) <https://www.hpc.cineca.it/services/iscra>

#### **● ISCRA C**

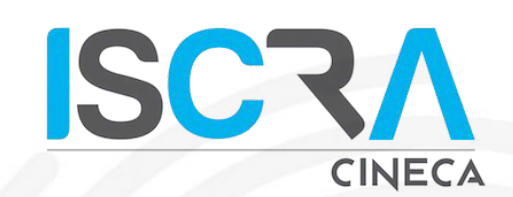

- **Small** size projects (10K GPU hours **@LEONARDO**, 100K Core hours **@G100**)
- One call every month (continuous submission: excluding August and December)
- Duration 9 months
- Easy to submit (few data needed)
- Only **technical** evaluation (internal @CINECA)
- $\circ$  Ready to go in 1/2 months

#### **● ISCRA B**

- **Mid/Large** size projects (up to 250K GPU hours **@LEONARDO**, up to 3.6M Core hours **@G100**, CLOUD, QUANTUM)
- One call every 6 months
- Duration 1 year
- More detailed proposal (tech and scientific details, scalability data, detailed budget estimation)
- **Technical** and **Scientific** evaluations.
- Ready to go  $4/5$  months

#### ● **TRY project**

- Only for test purposes
- Few hours for 2 months maximum
- To be requested at [iscra@cineca.it](mailto:iscra@cineca.it)

### **CINECA GPU-Hackathon**

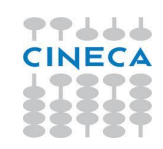

### **CINECA Open Hackathon**

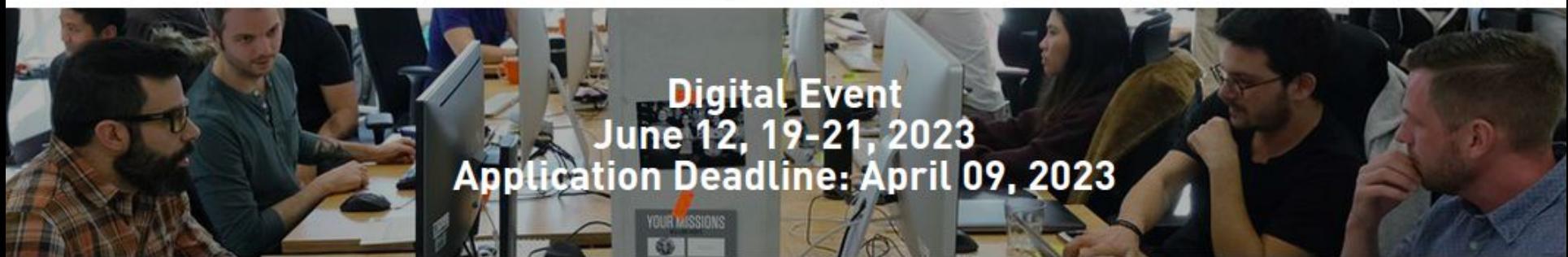

We are happy to announce that the registration is now open for **CINECA GPU-HACKATHON-2023**

<https://www.openhackathons.org/s/siteevent/a0C5e000005V8ZwEAK/se000156>

Stay tune @<https://www.openhackathons.org/s>

### **Supercomputers**

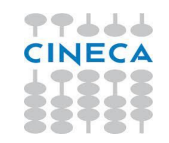

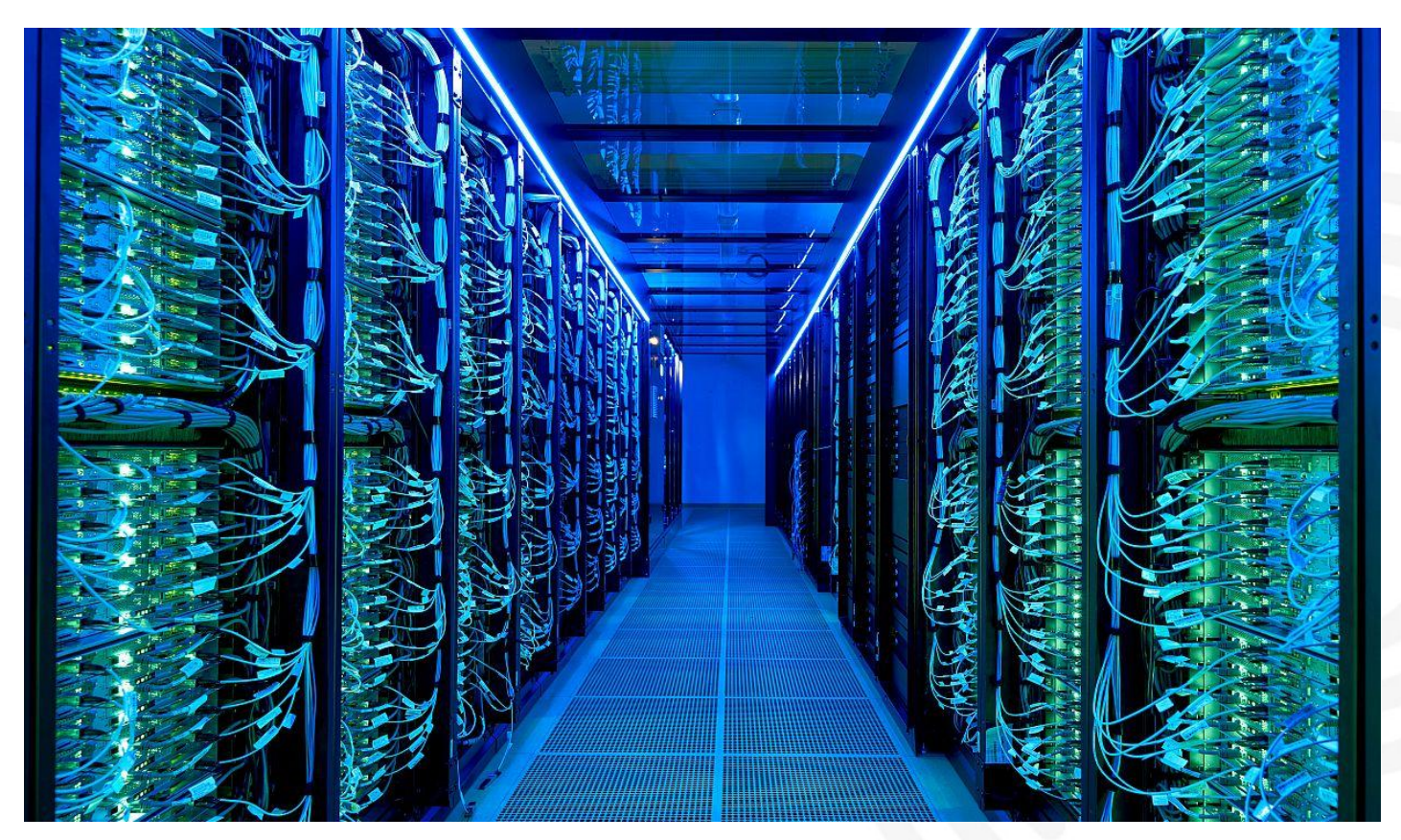

# **What is a Supercomputer?**

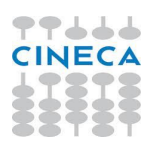

A supercomputer is a class of extremely **powerful computers**. Powerful in terms of computational throughput, memory capacity and accuracy on numerical problem.

Unlike traditional computers, supercomputers are made up of more than one central processing unit (CPU). A supercomputer is a collection of small computers (**compute nodes**) hooked together by an high-speed **interconnection network** plus an I/O system.

A modern supercomputer can contain more than **ten thousands** of nodes. These nodes can collaborate on solving a complex problem reducing overall time to solution.

Supercomputers need **software** that allows the nodes to communicate over the interconnect.

The performance of a supercomputer is measured in floating-point operations per second (**FLOPS**).

Top class supercomputers reach hundreds **PFlops** perfs, one million times more processing power than the fastest laptop.

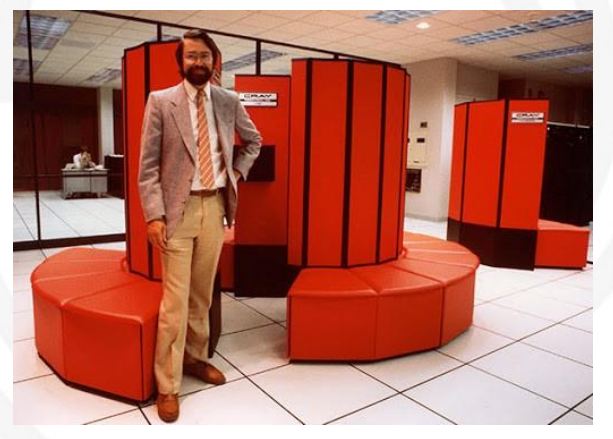

# **TOP500 Project**

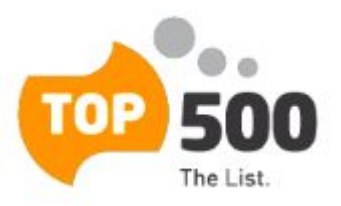

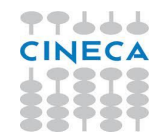

#### <https://www.top500.org>

**TOP500** is a project to rank the **500 most powerful** non-distributed computer systems in the world.

The project started in 1993 and it is updated every **6 months**:

- International Supercomputing Conference (ISC) in **June**
- ACM/IEEE Supercomputing Conference in **November**

The computer performances are determined by running the **High-Performance LINPACK** (HPL).

- The Linpack Benchmark is a measure of a computer's floating-point rate of execution.
- It solves a dense system of linear equations.
- https://www.top500.org/project/linpack
- "*Performance of Various Computers Using Standard Linear Equations Software*", Jack Dongarra, University of Tennessee, Knoxville, Computer Science Technical Report Number CS - 89 – 85 <http://www.netlib.org/benchmark/performance.ps>

The TOP500 project lists also **Green500** (energy efficiency / performance per watt) and **HPCG benchmark** (stress on the internal interconnect) lists.

### **TOP500 June 2023**

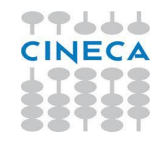

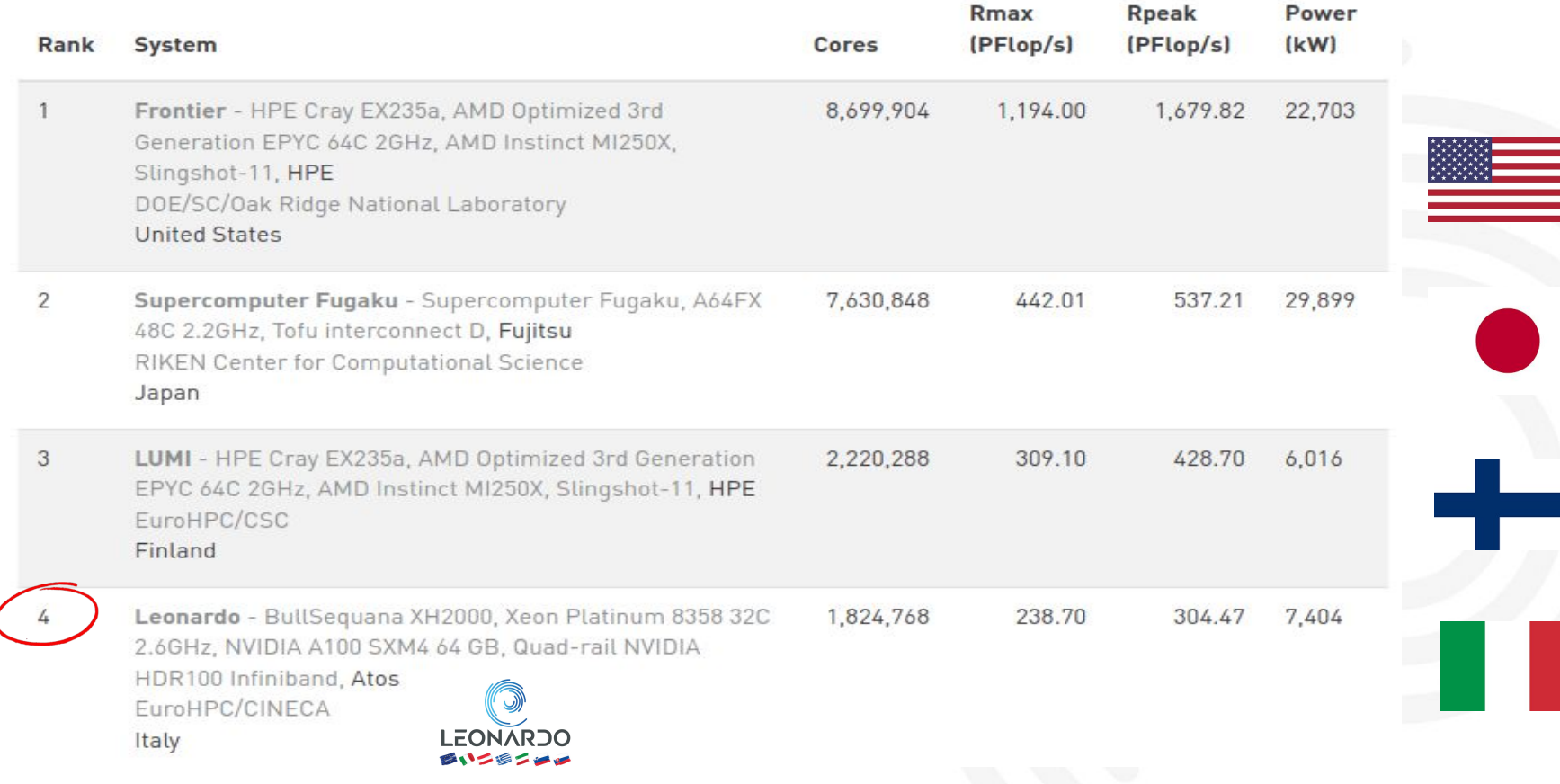

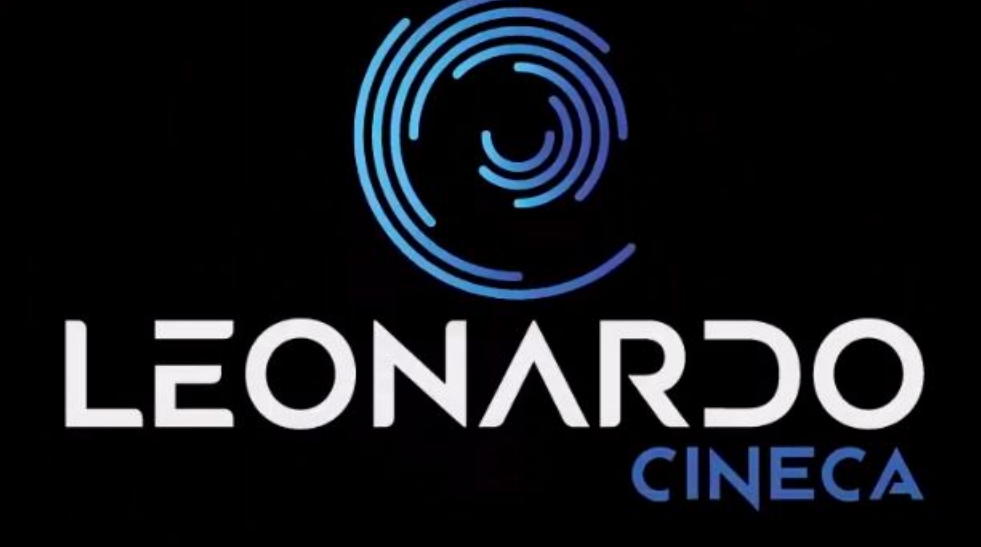

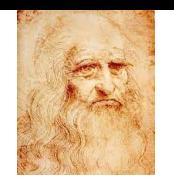

# **LEONARDO: Pre-Exascale System @CINECA**

**Italy** hosts one of the **pre-exascale** class computers funded by the European Commission in the context of EuroHPC, a joint collaboration between European countries and the European Union about developing and supporting exascale supercomputing.

**LEONARDO** project was presented by Cineca representing Italy in the agreement conceived and managed by **Cineca**, with the **Italian Ministry of Education, University and Research**, the National Institute of Nuclear Physics (**INFN**) and the International School of Advanced Studies (**SISSA**) and approved by the European Joint Undertaking EuroHPC.

LEONARDO, the new pre-exascale supercomputer is available for production from **August 2023**.

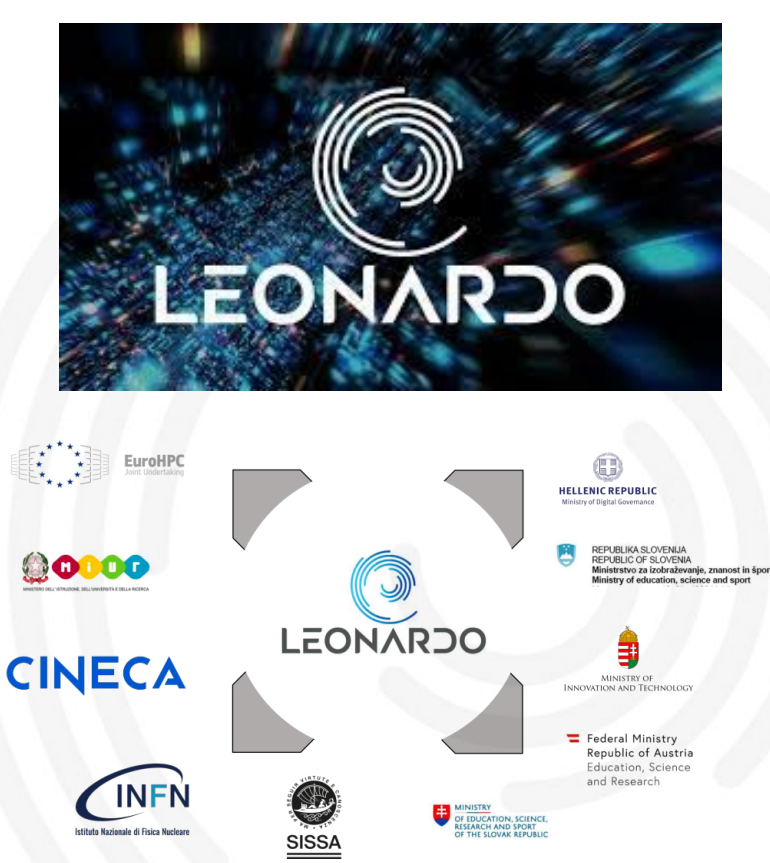

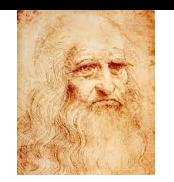

# **LEONARDO: Pre-Exascale System @CINECA**

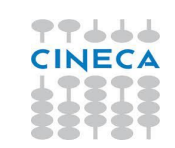

CINECA's Leonardo will be the fastest European technology based supercomputer: based on **Atos BullSequana XH2000** technology and feature nearly 14,000 next generation **NVIDIA Ampere** architecture-based GPUs and **Mellanox HDR InfiniBand**. As part of EuroHPC, Leonardo will deliver world-class supercomputing capabilities to support HPC and AI Research in Italy and Europe.

- More than 120 BullSequana XH2000 Direct Liquid cooling racks
- **~5000** computing nodes
	- 3456 GPU nodes (Intel Ice Lake + Nvidia GPUs)
	- 1536 GPP nodes (Intel Sapphire Rapids)
- **14000 GPU**. 4x NVIDIA Ampere GPUs per node
- **● 300+ PFlops**
- $\bullet$  3+PB RAM
- **● 120 PB I/O**
- 1 TB/s bandwidth
- 200 Gb/s interconnection **Mellanox Infiniband** HDR
- Dragonfly+ Topology
- **120 Mln €** investment

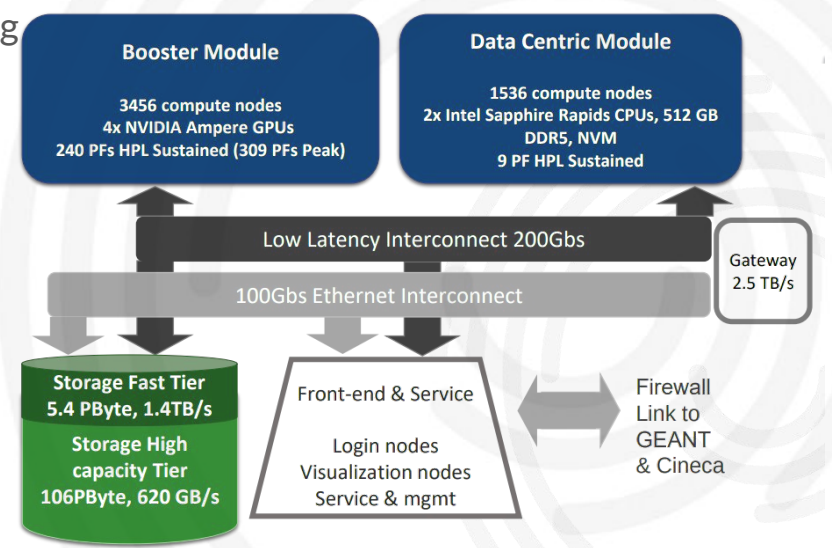

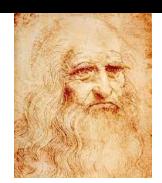

# **LEONARDO: Pre-Exascale System @CINECA**

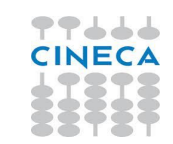

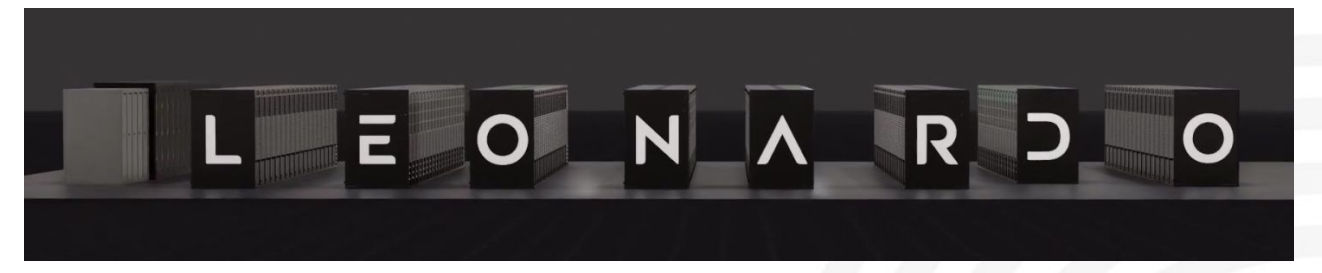

[https://www.youtube.com/watch?v=AC4epHSdn0Q&ab\\_channel=LeonardoPre-exascaleSupercomputer](https://www.youtube.com/watch?v=AC4epHSdn0Q&ab_channel=LeonardoPre-exascaleSupercomputer)

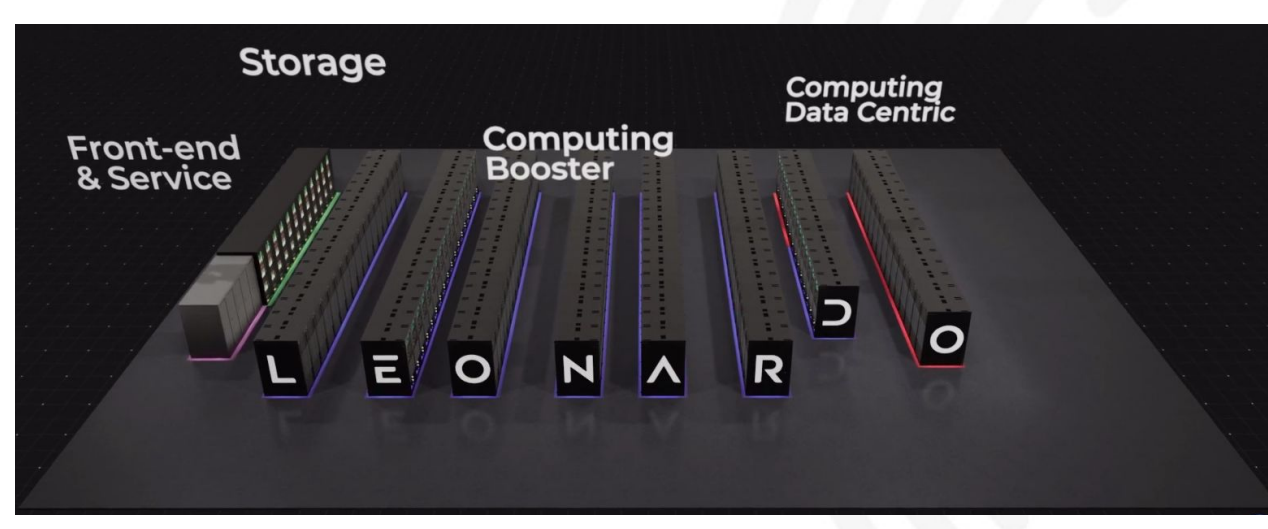

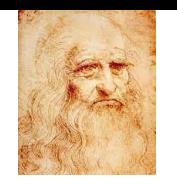

- **3456** GPU nodes + 4 login nodes
- Performances:
	- Peak FP Performance: **309.6 Pflop/s**
	- Linpack (HPL) Performance: 240.5 Pflop/s
	- Performance per node: 89,4 TFLOPs peak
- 1x CPU Intel Xeon 8358 "**IceLake**" (32 cores, 2.6 GHz)
- 512 GB per node: 8x 64 GB RAM DDR4 3200 MHz
- 4x Nvidia Custom Ampere **A100** (64GB HBM2)
- 2x **Mellanox InfiniBand** HDR100/200 2x100 Gb/s
- **Dragonfly+** Topology

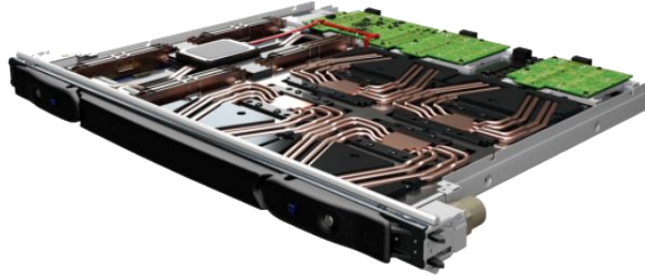

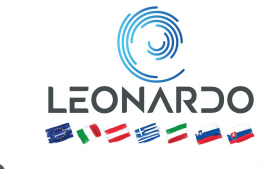

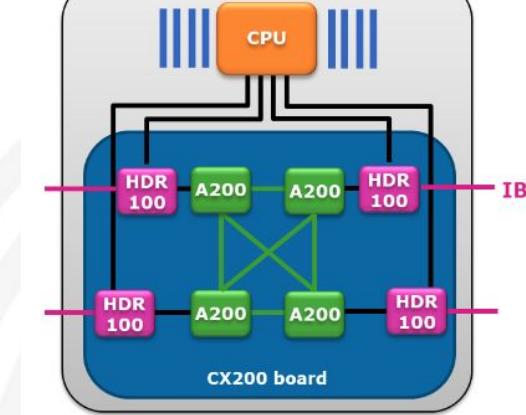

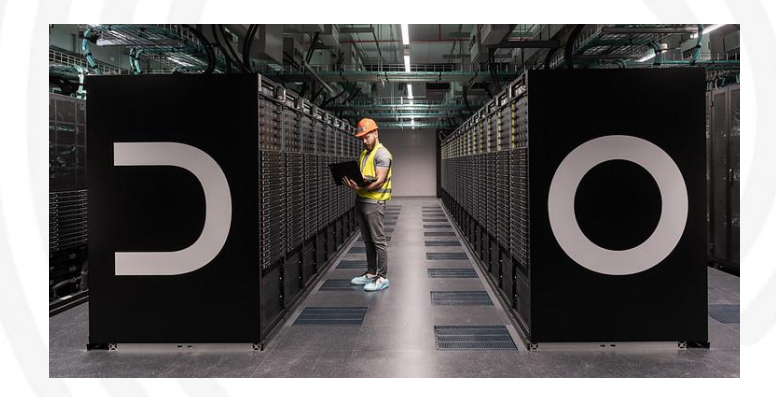

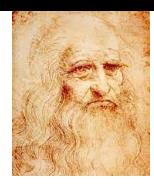

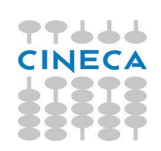

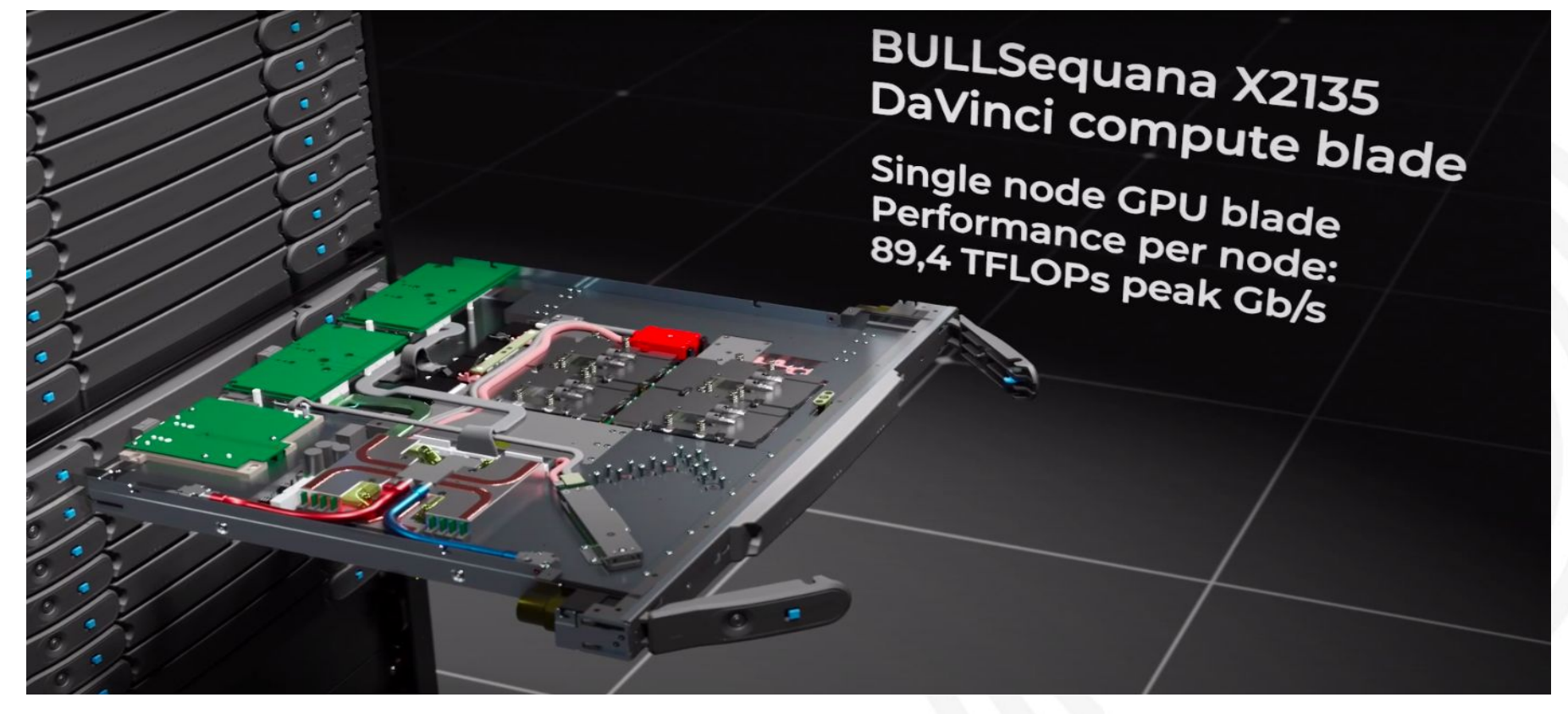

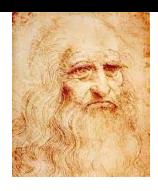

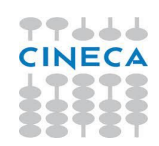

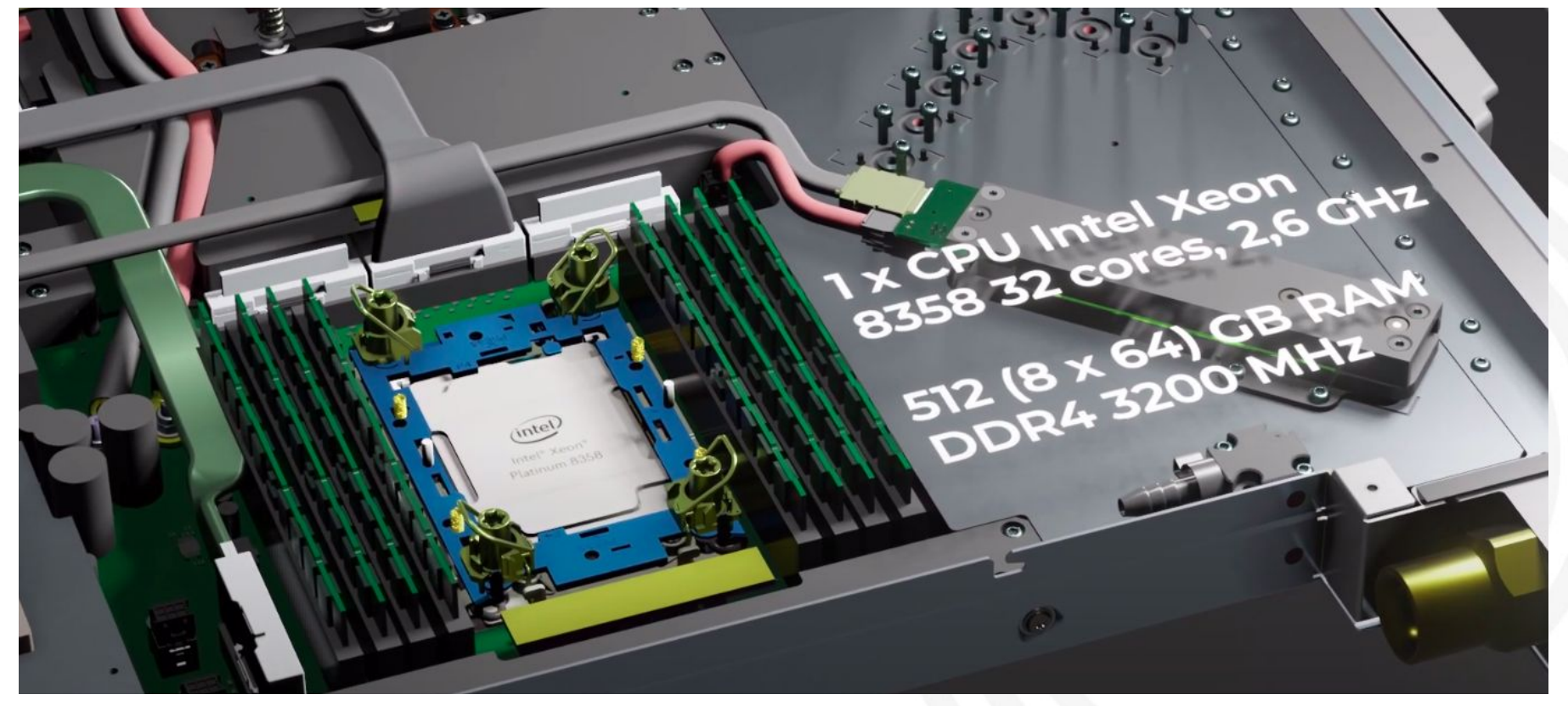

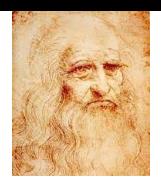

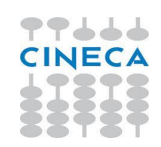

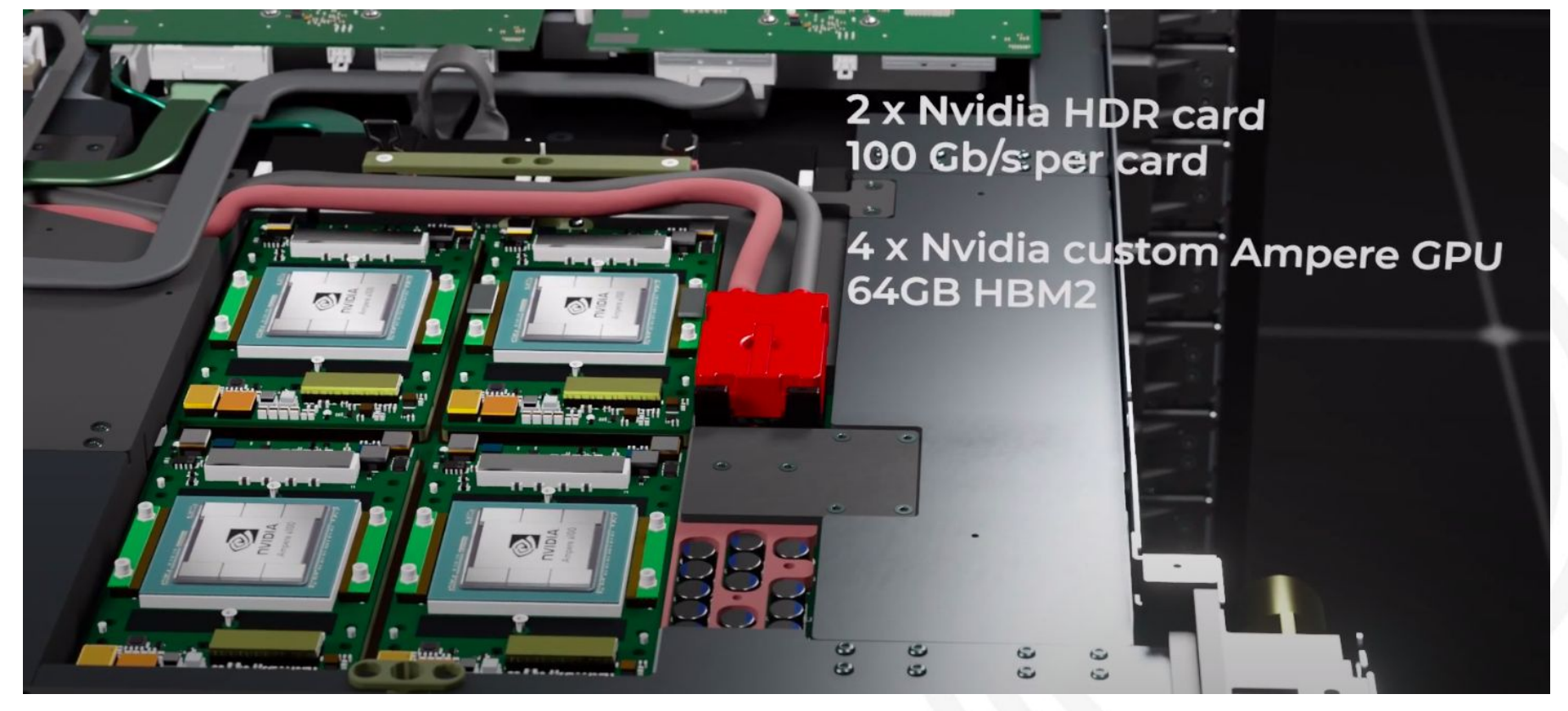

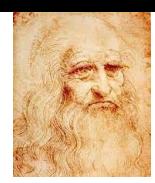

### **LEONARDO: Data Centric Module**

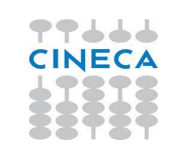

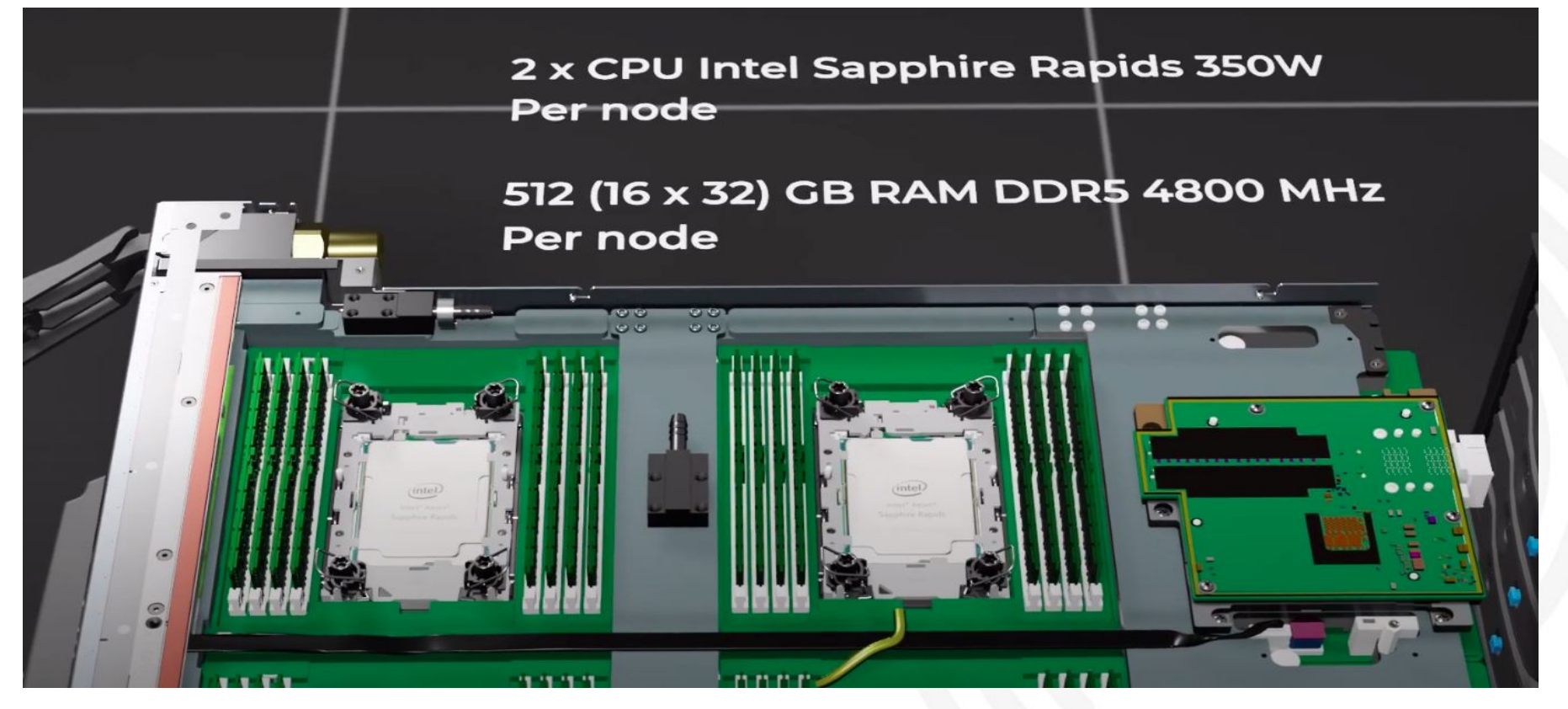

# **CINECA HPC Infrastructure**

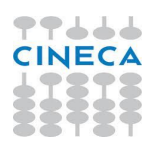

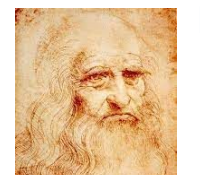

#### **LEONARDO**

At the moment the **4th** Supercomputer in the world. It will be available from August 2023. ~5000 compute nodes from 2 partitions: **Booster** and **Data centric** modules. 3456 Booster compute nodes: CPU Intel Xeon 8358 "**IceLake**" with **4x Nvidia Ampere. 309.6 Pflop/s** of total computing power

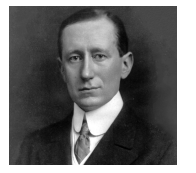

#### **MARCONI**

The actual configuration consists of Marconi-A3 with 3188 nodes **Intel SkyLake** (in production since August 2017). Marconi was classified in the top500, rank 12 in November 2016.

#### **GALILEO100** aka **G100**

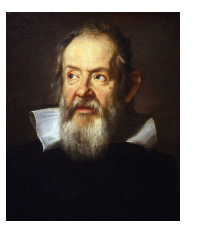

From September 2021 and co-funded by the European ICEI (Interactive Computing e-Infrastructure) project.

528 computing nodes with **Intel CascadeLake** and 36 nodes with 2x **NVIDIA GPU V100** with 100Gbs Infiniband interconnection.

#### **CLOUD HPC**

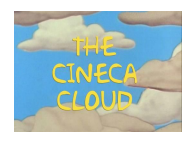

CINECA cloud service has been renewed in April 2020 with Intel E5-2697 v4 (Broadwell) nodes, completing the HPC ecosystem.

# **CINECA Architectures**

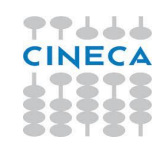

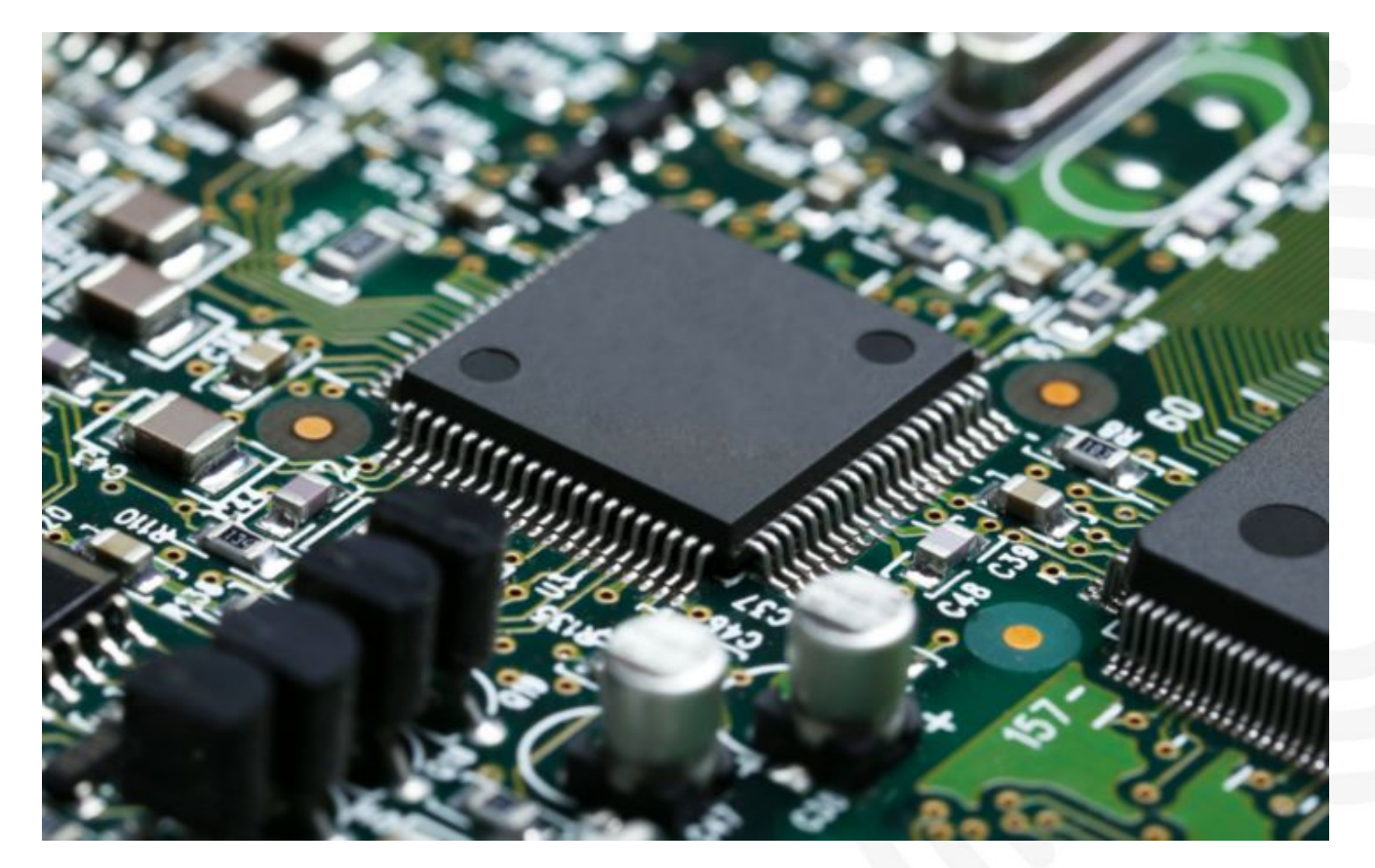

### **How-To Use a Cluster @CINECA**

**USER** 

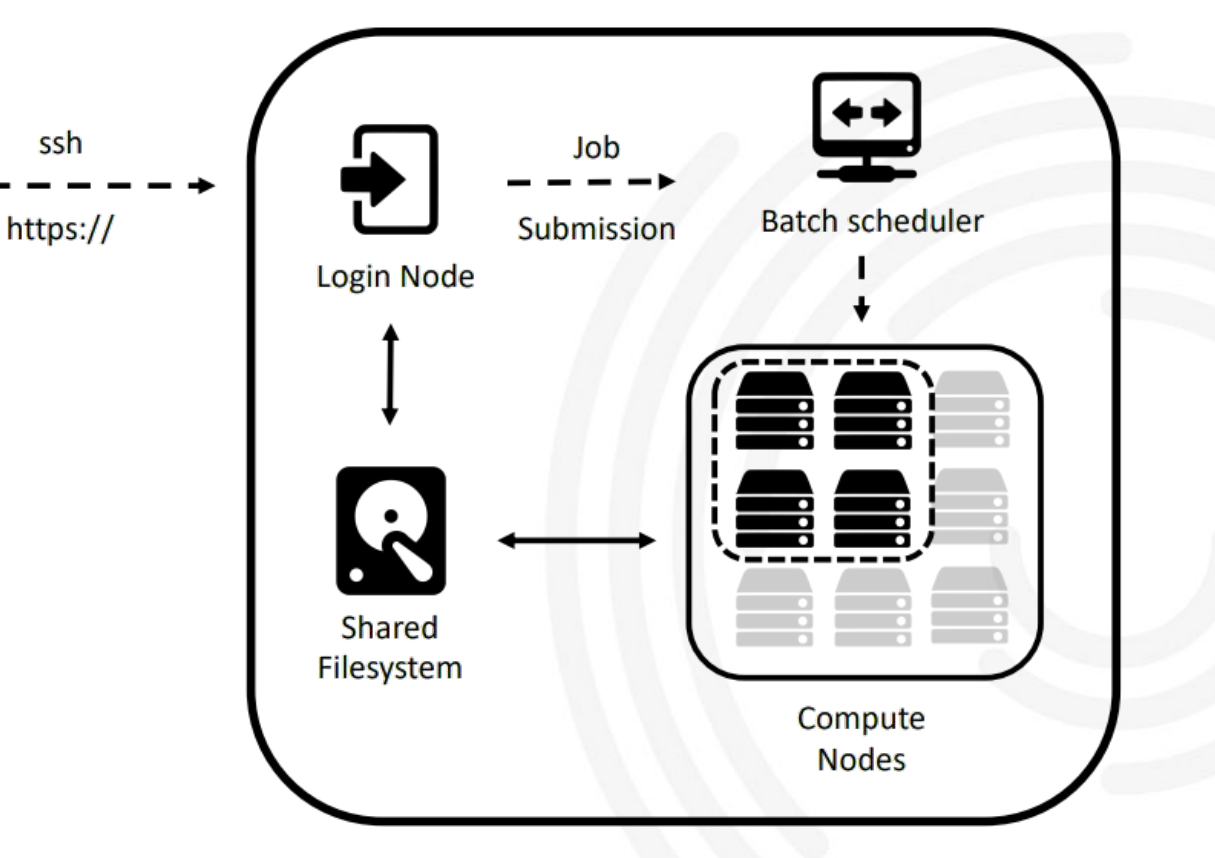

77666 **CINECA** 

### **Login Nodes**

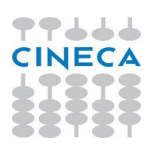

When you log in Leonardo, you find yourself in one of the four login nodes, selected in round robin fashion to balance out the load of users.

Interactive runs on login nodes are **strongly discouraged** and should be limited to short test runs.

There are per user limits on cpu-time (10 minutes) and memory (1 GB) **IMPORTANT**: avoid running large parallel applications on the front-ends!

Leonardo is a general purpose system used by hundreds of users.

How-To Access to Leonardo:

- \$ ssh <USER>@login.leonardo.cineca.it
	- \$ ssh <USER>@login01-ext.leonardo.cineca.it
	- \$ ssh <USER>@login02-ext.leonardo.cineca.it
	- \$ ssh <USER>@login05-ext.leonardo.cineca.it
	- \$ ssh <USER>@login07-ext.leonardo.cineca.it

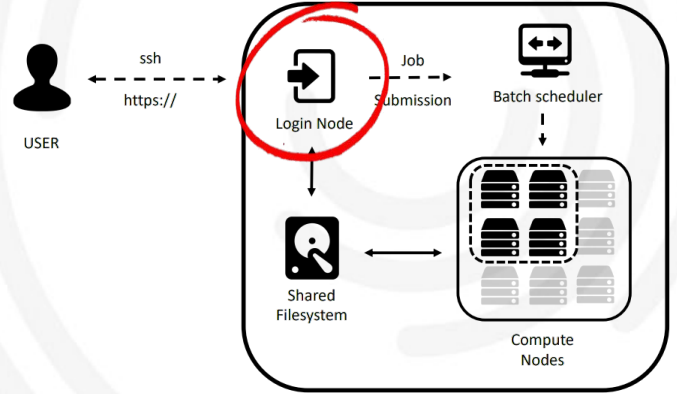

# **Work Areas @CINECA Clusters**

#### **\$HOME**

Permanent, backed-up, and local to Leonardo. 50 Gb of quota. For source code or important input files.

#### **\$CINECA\_SCRATCH**

Large, parallel file-system. No quota. Run your simulations and calculations here. A cleaning policy will delete all your files older than 40 days.

#### **\$WORK**

Similar to \$CINECA SCRATCH, but the content is shared among all the users of the same account. 1 Tb of quota (no cleaning policy).

Use the command **cindata** to get info on your disk occupation

<https://wiki.u-gov.it/confluence/display/SCAIUS/UG2.5%3A+Data+storage+and+FileSystems>

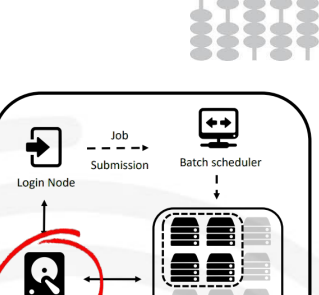

Compute

Shared Filesyste

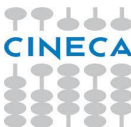

# **CINECA Architectures**

**USER** 

ssh

https://

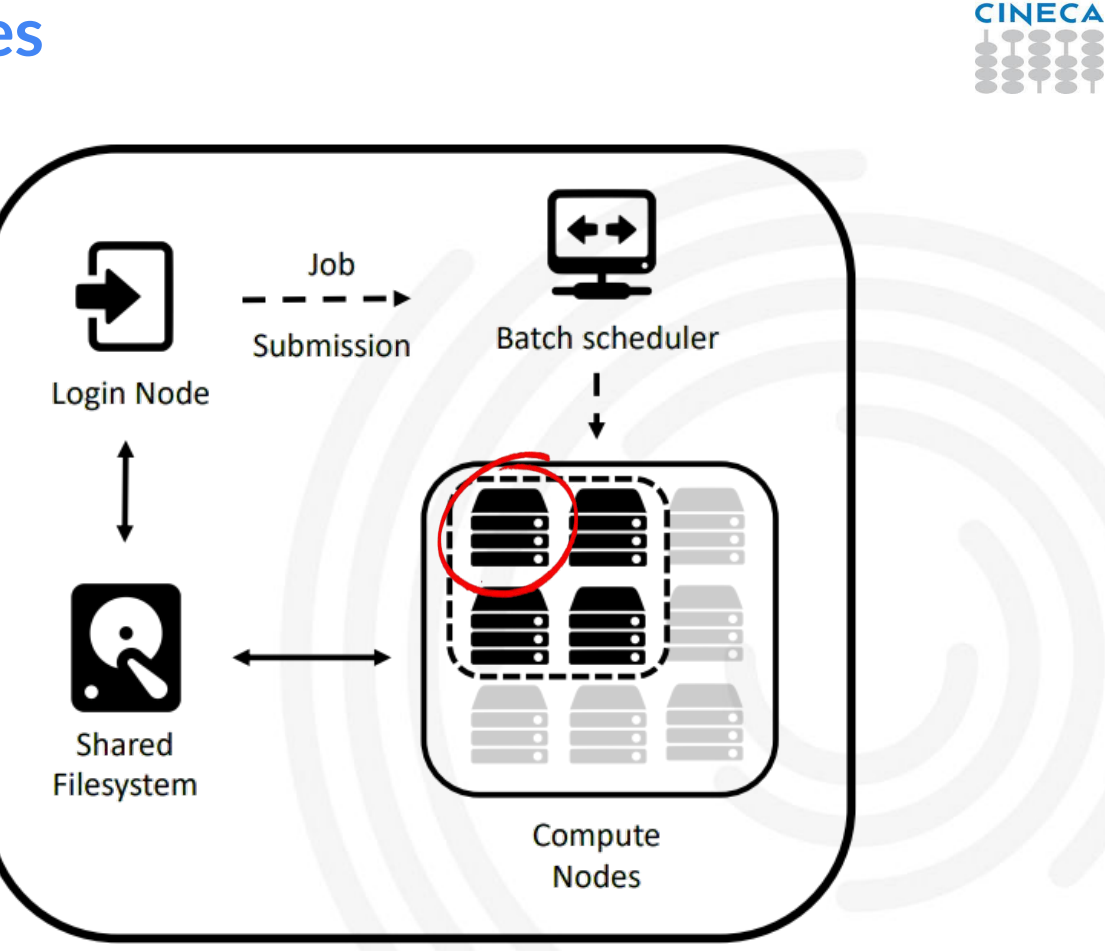

77666

# **Parallel Computers Memory Systems**

- *Uniform Memory Access* (**UMA**)
	- All processors share the physical memory **uniformly**.
	- Access time to a memory location is independent of which processor makes the request.

#### ● *Non-Uniform Memory Access* (**NUMA**)

- Starting from AMD Opteron (2003) and Intel Nehalem (2007) the CPU memory controller was integrated directly into the CPU improving memory performance.
- Each CPU gets its **own pool of memory** bandwidth.
- Any CPU can access any memory location, but accesses are much faster to memory "**local**" (physical address directly attached) to CPU than "**non-local**" accesses.
- Non-local accesses are resolved by using HyperTransport (HT) / QuickPath Interconnect (QPI).
- Cache coherence problem.

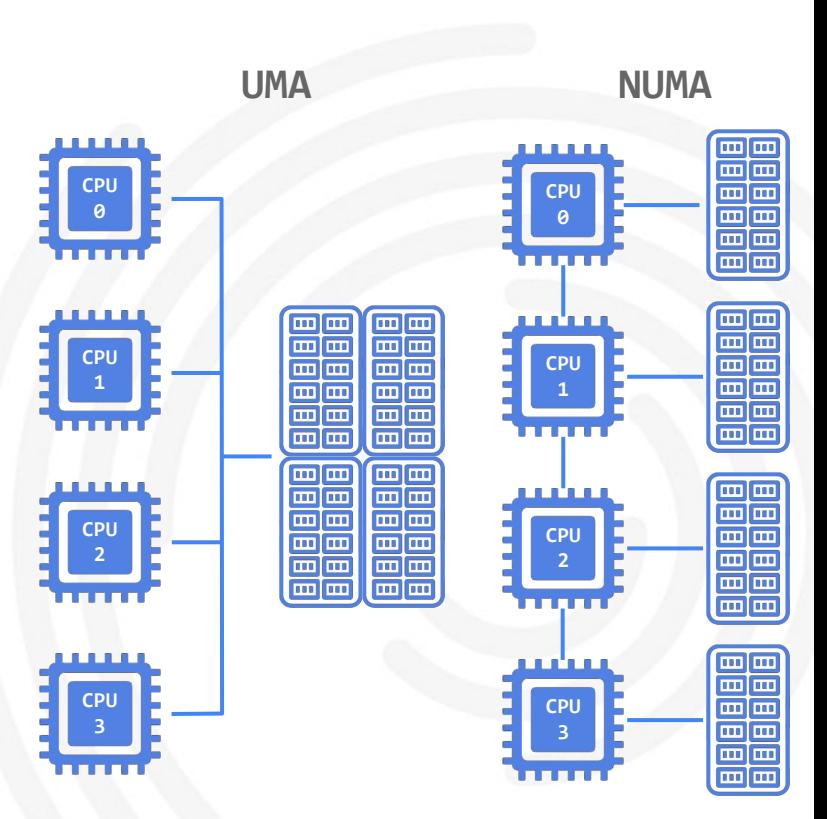

# **Binding & Affinity**

It is of crucial important to take into account the **structure** of the **system architecture** in order to achieve an efficient parallel program.

Special attention should be given to ensuring that all memory accesses are **local**.

Therefore, processes/threads should be binded to a central processing unit (CPU) or to a range of CPUs, so that the process/thread will execute only on the designated CPU rather than any CPU.

*Binding* means that a process/thread will be dispatched to a given processor only.

This is also enabled through setting CPU "thread **affinity**" so the operating system schedules threads onto the right CPUs.

Processor *affinity* is the probability of dispatching of a thread to the processor that was previously executing it. NB: If a thread is interrupted and then redispatched to the same processor, the caches might still contain lines that belong to the thread.

NB: process/thread binding can be useful for CPU-intensive programs with few interrupts.

# **Graphics Processing Unit Coming**

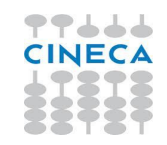

Graphics Processing Unit (GPU) is a device equipped with **highly parallel microprocessor** (thousands of cores) and a private memory with very **high bandwidth**. GPU highly parallel structure makes them more efficient than CPUs for embarrassingly parallel algorithms.

- Born in 1990s as a response to the growing demand for high definition **3D rendering graphic** applications (gaming, animations, etc).
- The increasing popularity of 3D-accelerated games caused a rapid growth of computational capabilities of modern GPUs.
- in 2000s manufacturers extended the GPUs' core functionality with the introduction of **pixel and vertex** shader languages.
- Brave computer scientists used the increasing computational power of GPUs to implement more general algorithms by expressing them in shader languages. This was the birth of the so-called general-purpose computing on GPUs (**GPGPU**).
- In 2006 NVIDIA released the Compute Unified Device Architecture (**CUDA**) extension to C/C++ for GPU architecture

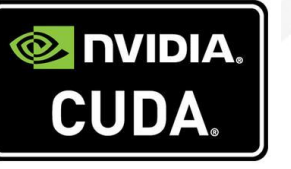

### **CPU vs GPU**

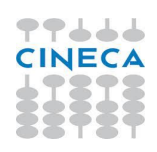

A Central Processing Unit (CPU) is a latency-optimized general purpose processor designed to handle a wide range of tasks sequentially, while a Graphics Processing Unit (GPU) is a throughput-optimized specialized processor designed for high-end parallel computing.

- **Massive Parallel Computing**: extensive calculations with similar operations
- **High Data Throughput**: thousands of cores performing the same operation on multiple data items in parallel
- **High Computing Throughput**: high-performance computing power

### **Host/Device Data Movements**

Available Connection Technologies:

- **PCI Express** link
- **NVLink** nVIDIA
- **Infinity Fabric** AMD

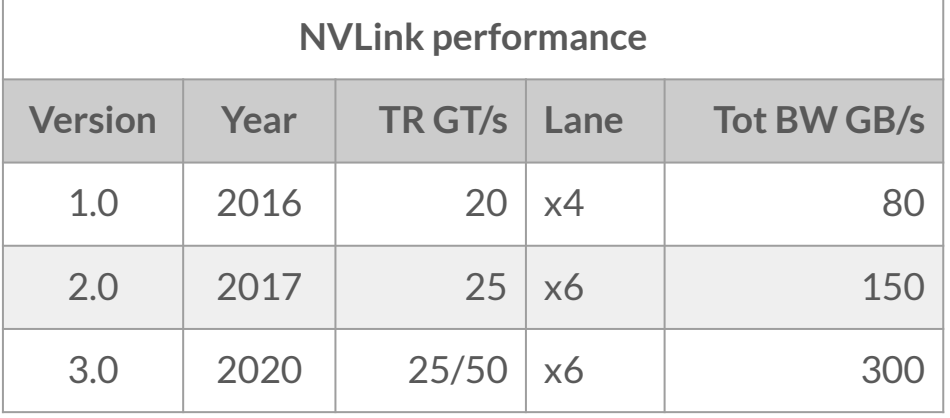

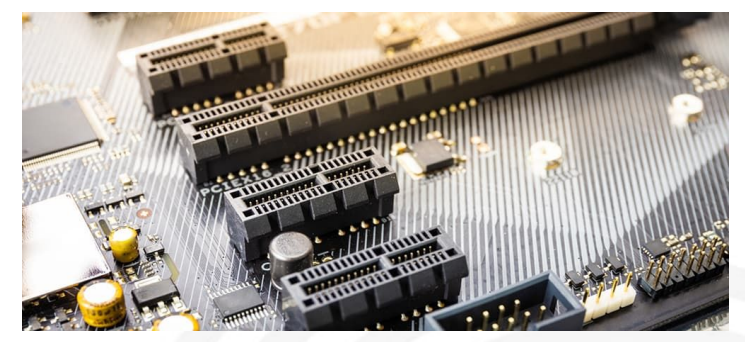

#### **PCI Express link performance**

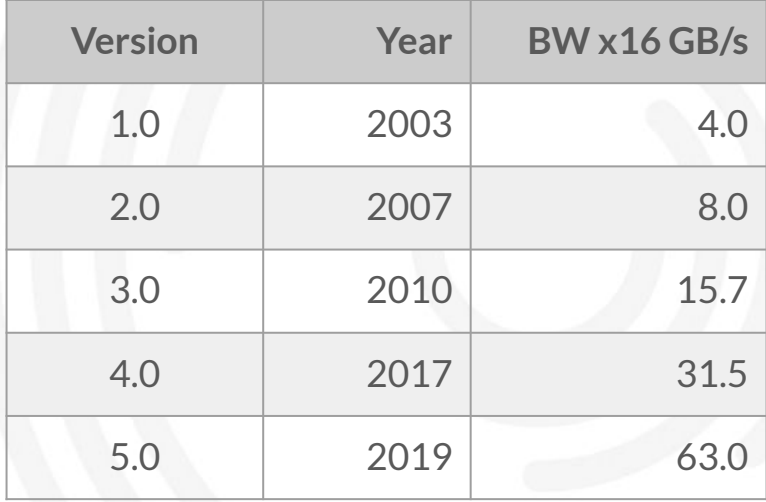

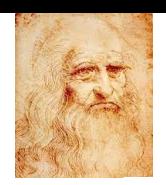

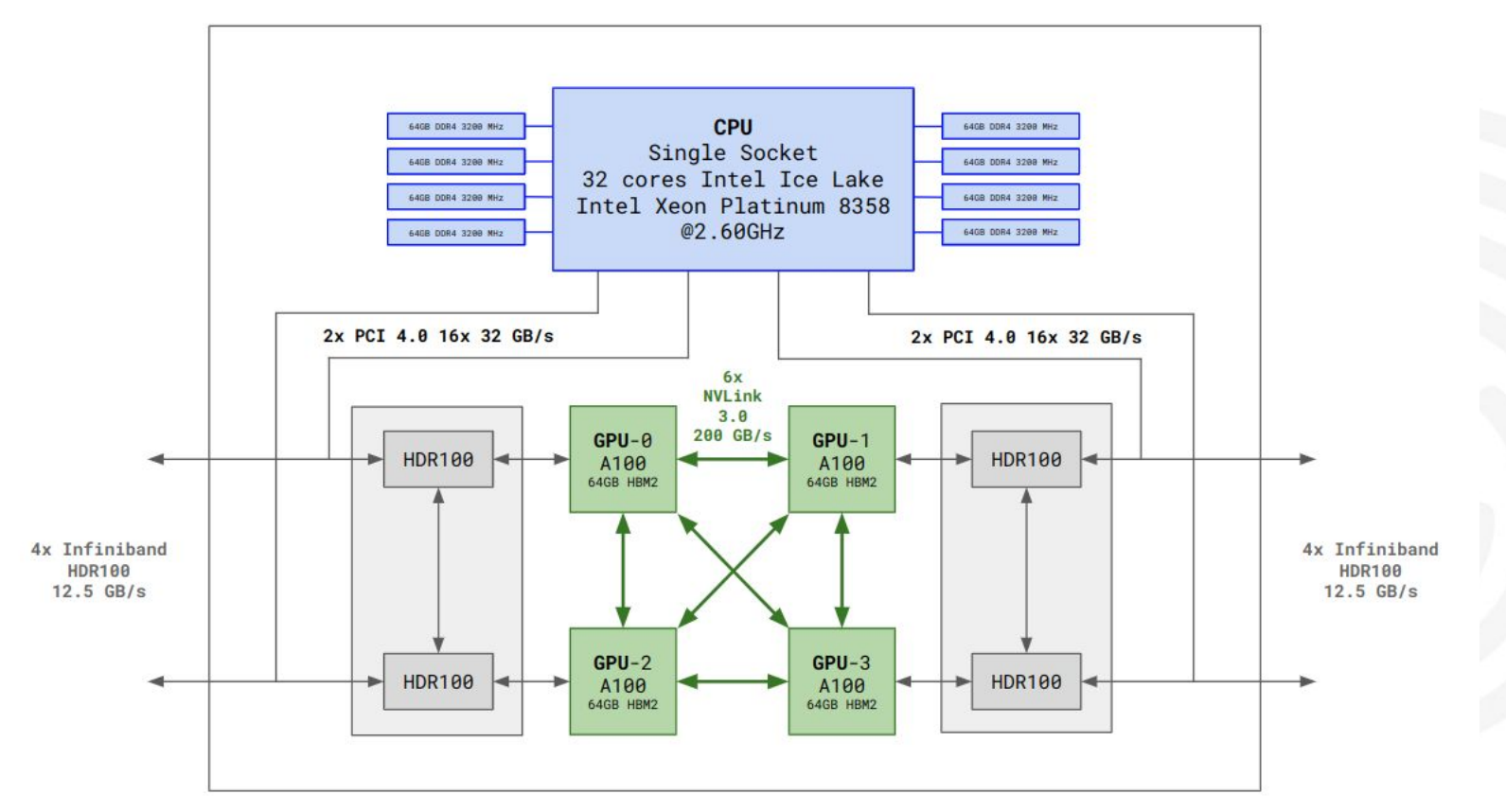

77444

**CINECA** 

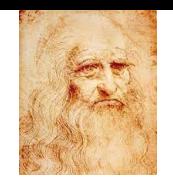

# **CPU Architecture**

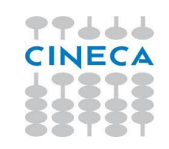

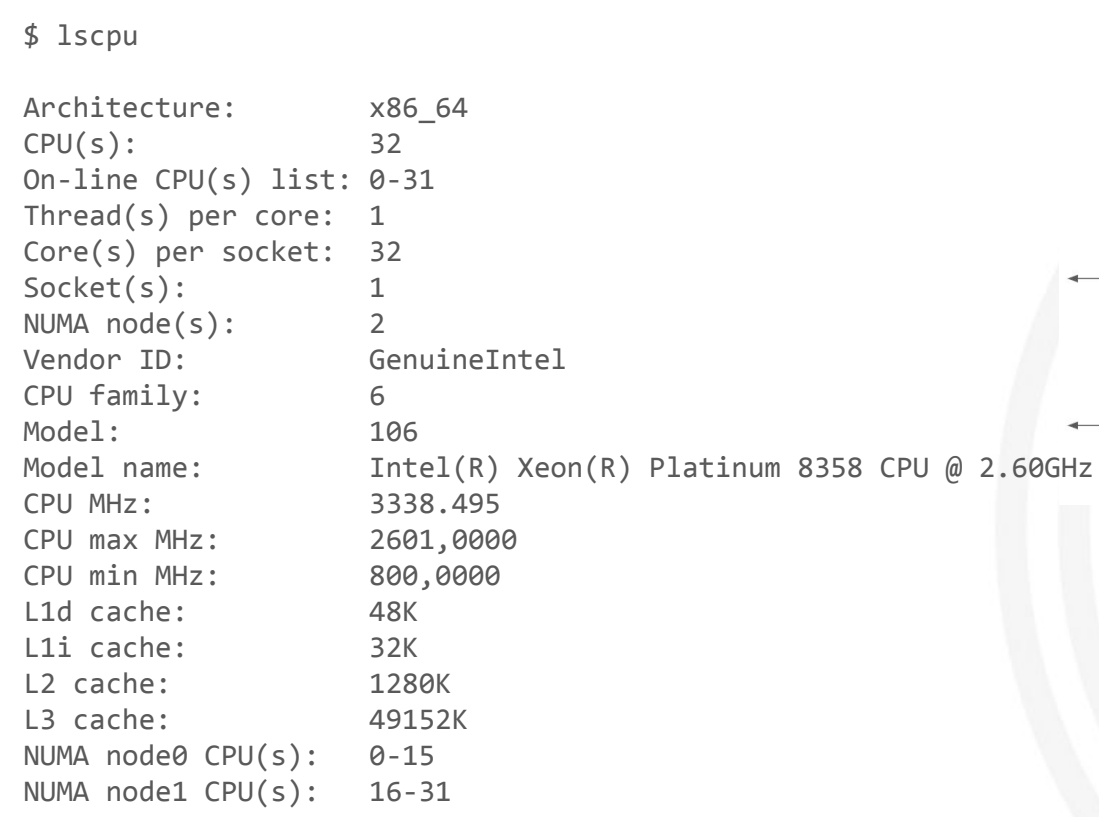

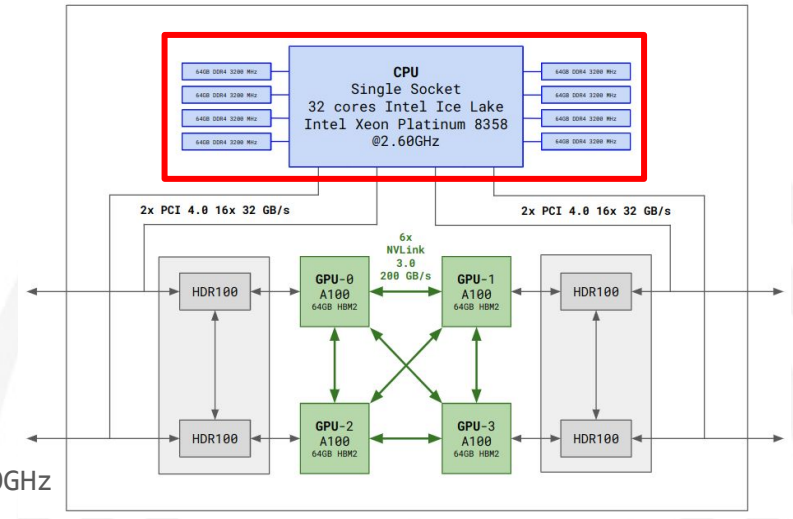

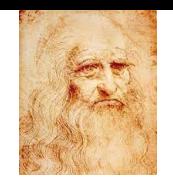

### **CPU Architecture**

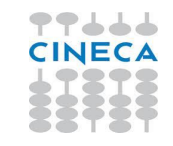

\$ numactl -H available: 2 nodes (0-1) node 0 cpus: 0 1 2 3 4 5 6 7 8 9 10 11 12 13 14 15 node 0 size: 256924 MB node 0 free: 247406 MB node 1 cpus: 16 17 18 19 20 21 22 23 24 25 26 27 28 29 30 31 node 1 size: 257999 MB node 1 free: 254070 MB node distances: node 0 1 0: 10 11 1: 11 10

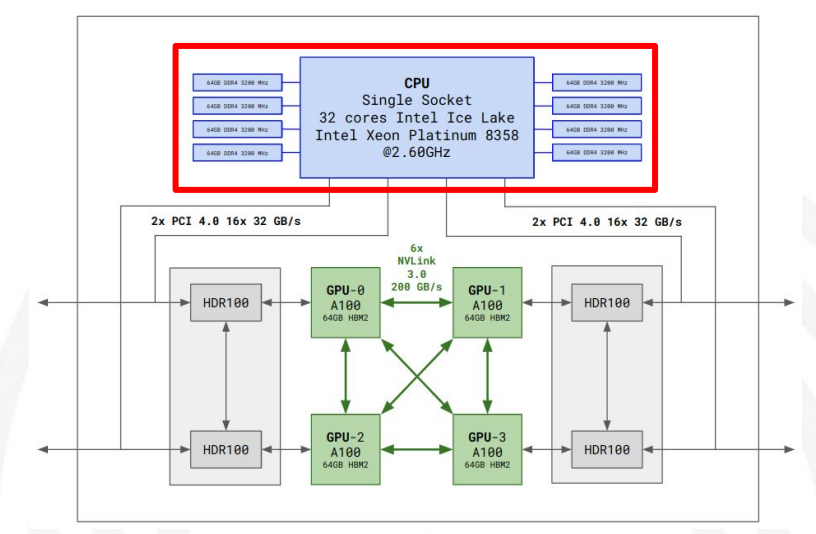

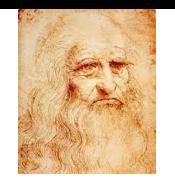

### **GPU Nvidia Ampere**

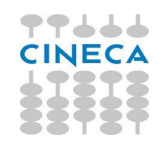

The NVIDIA System Management Interface (aka **nvidia-smi**) is a command for monitoring NVIDIA GPU devices.

Several details are listed such as:

- the CUDA and GPU driver versions.
- the number and type of GPUs available,
- the GPU memory each,
- running GPU process,
- etc.

**NB**: with the option -1 SEC, nvidia-smi continuously reports query data at the specified interval in seconds. Useful for monitoring resource utilisation on a node.

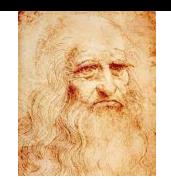

# **GPU Nvidia Ampere**

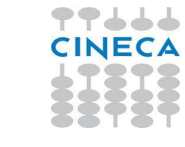

\$ nvidia-smi

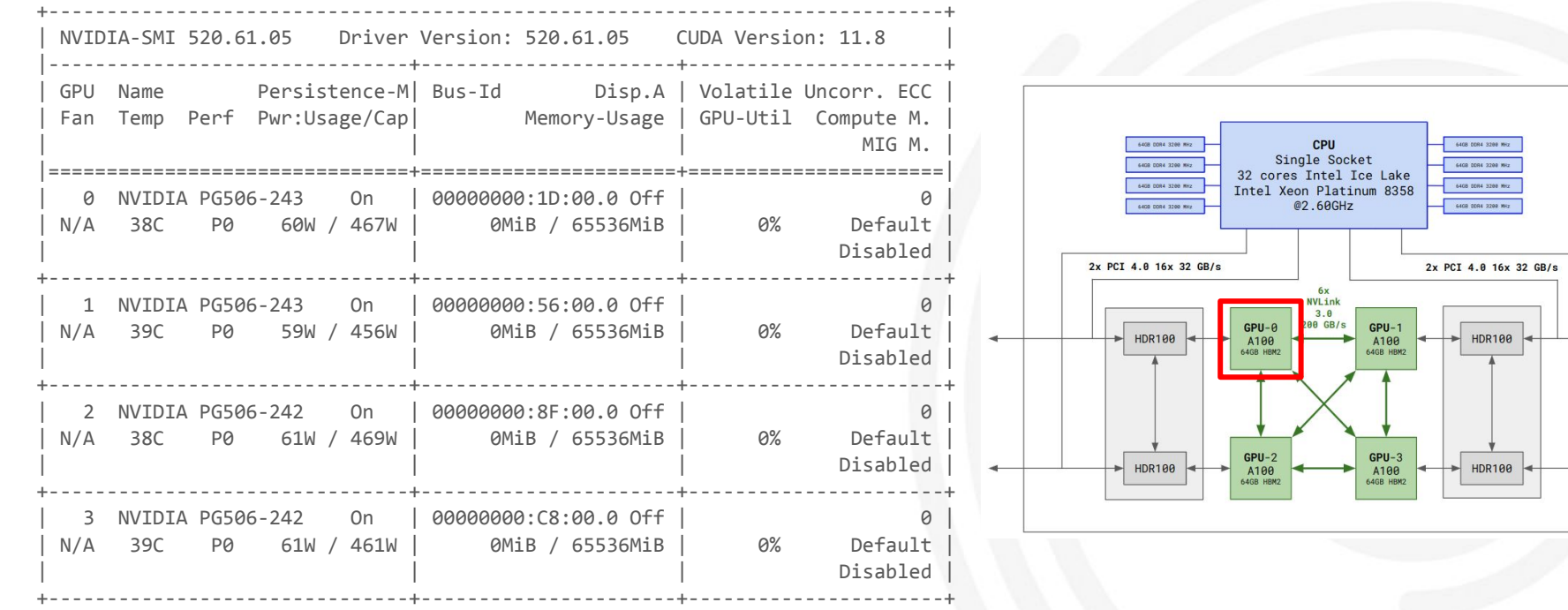
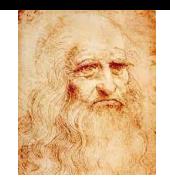

#### **GPU Nvidia Ampere**

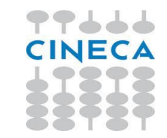

#### \$ DeviceQuery

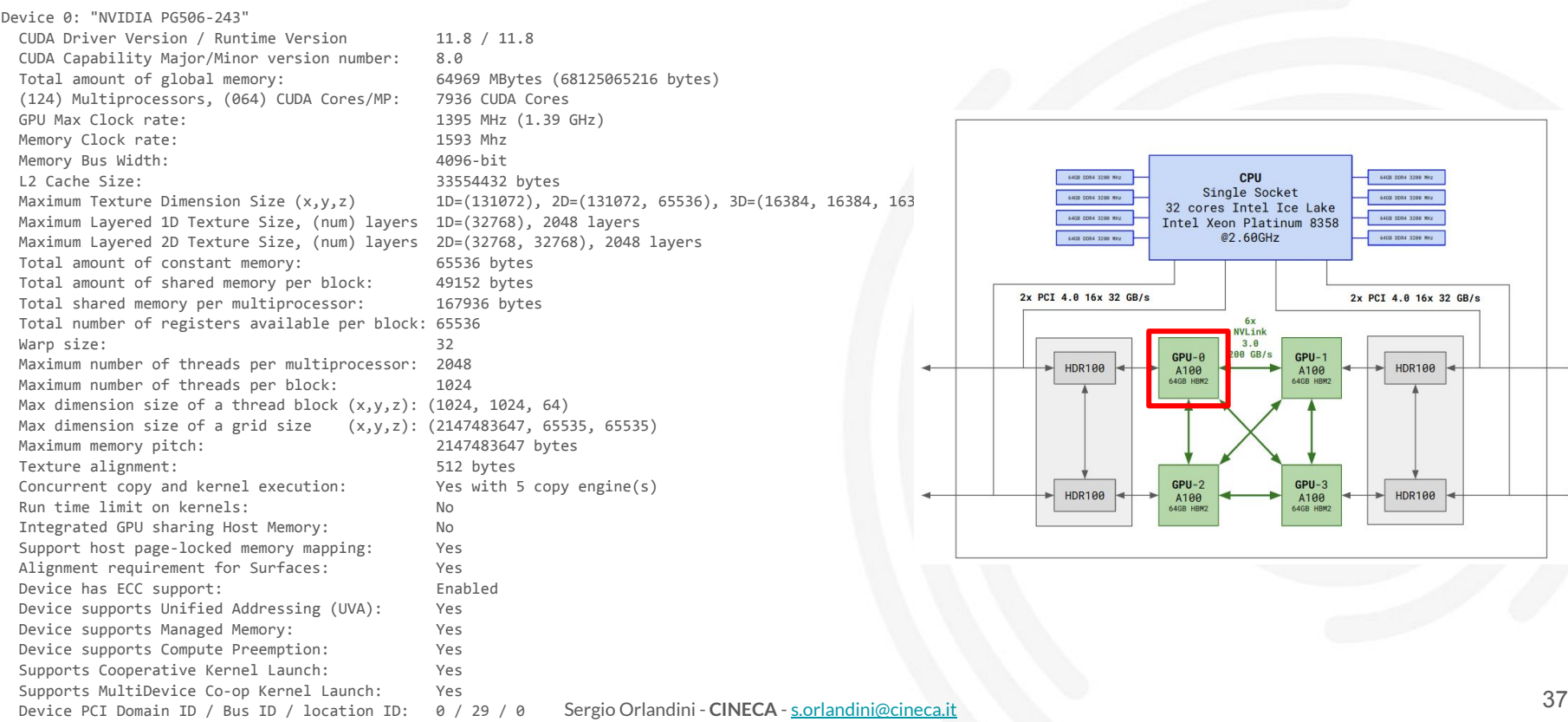

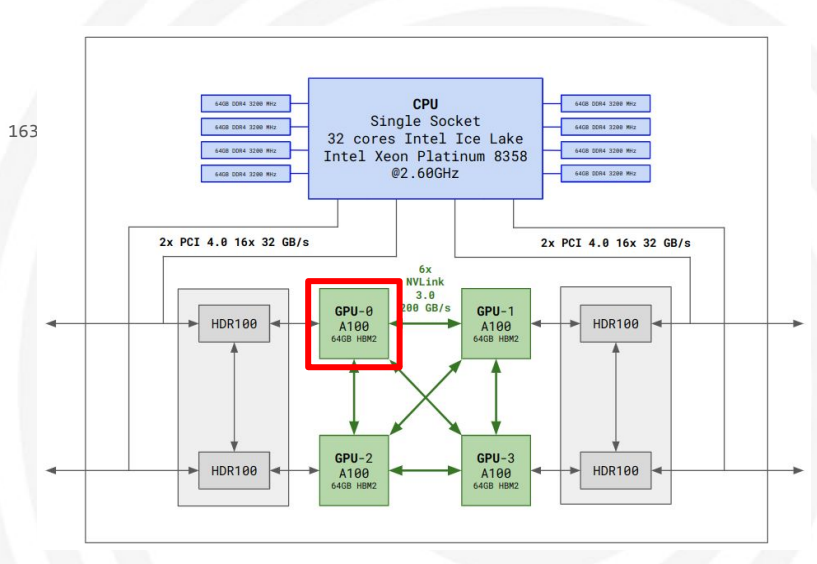

Sergio Orlandini - **CINECA** - [s.orlandini@cineca.it](mailto:s.orlandini@cineca.it)

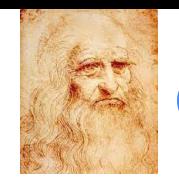

#### **Communication Buses**

#### **PCI Express 4th Gen.**

- 4x CPU/GPU Connection
- **32 GB/s** Bidirectional Bandwidth (16x lanes)

#### **- NVLink 3.0**

- NVIDIA high-speed coherent interconnect Technology GPU-to-GPU and GPU-to-CPU
- 6x GPU/GPU Connection
- **200 GB/s** peak Bidirectional Bandwidth

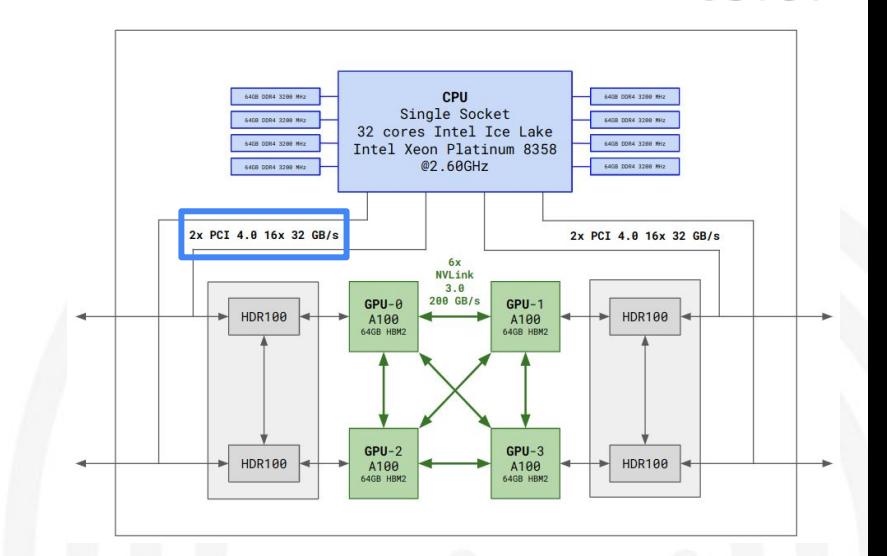

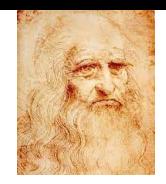

# **CPU-GPU Communication with PCI Exp.**

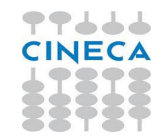

\$ bandwidthTest

[CUDA Bandwidth Test] - Starting... Running on...

 Device 0: NVIDIA PG506-243 Quick Mode

 Host to Device Bandwidth, 1 Device(s) PINNED Memory Transfers Transfer Size (Bytes) Bandwidth(GB/s) 32000000 24.9

 Device to Host Bandwidth, 1 Device(s) PINNED Memory Transfers Transfer Size (Bytes) Bandwidth(GB/s) 32000000 25.9

```
 Device to Device Bandwidth, 1 Device(s)
 PINNED Memory Transfers
  Transfer Size (Bytes) Bandwidth(GB/s)
  32000000 1163.9
```
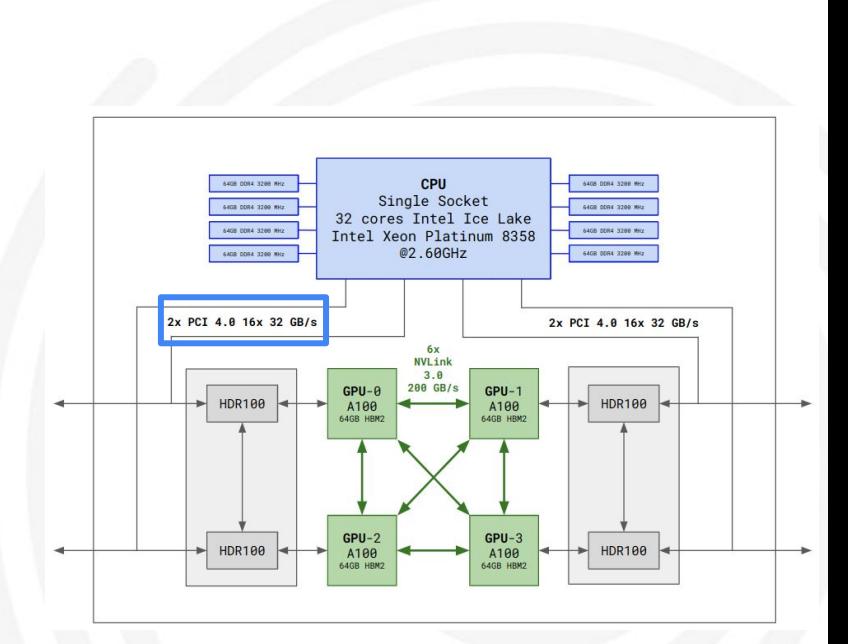

 $R$ esult = P $\Delta$ SS

NOTE: The CUDA Samples are not meant for performance measurements. Results may vary when GPU Boost is enabled.

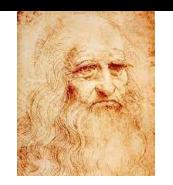

# **CPU-GPU Communication with PCI Exp.**

PingPong Duplex mode H2D/D2H Page-locked Memory

![](_page_39_Figure_3.jpeg)

![](_page_39_Figure_4.jpeg)

![](_page_40_Picture_0.jpeg)

#### **Communication Buses**

- **PCI Express 4th Gen.**
- 4x CPU/GPU Connection
- **32 GB/s** Bidirectional Bandwidth (16x lanes)

#### **- NVLink 3.0**

- NVIDIA high-speed coherent interconnect Technology GPU-to-GPU and GPU-to-CPU
- 6x GPU/GPU Connection
- **200 GB/s** peak Bidirectional Bandwidth

![](_page_40_Figure_9.jpeg)

![](_page_41_Picture_0.jpeg)

#### **GPU Topology**

![](_page_41_Picture_2.jpeg)

![](_page_41_Picture_215.jpeg)

 $X = Self$ 

- SYS = Connection traversing PCIe as well as the SMP interconnect between NUMA nodes (e.g., QPI/UPI) NODE = Connection traversing PCIe as well as the interconnect between PCIe Host Bridges within a NUMA node
	- PHB = Connection traversing PCIe as well as a PCIe Host Bridge (typically the CPU)
	- PXB = Connection traversing multiple PCIe bridges (without traversing the PCIe Host Bridge)
	- PIX = Connection traversing at most a single PCIe bridge
	- NV# = Connection traversing a bonded set of # NVLinks

![](_page_42_Picture_0.jpeg)

# **GPU-GPU Communication with NVLink**

\$ nvidia-smi nvlink --status -i 0

GPU 0: NVIDIA PG506-243 (UUID: GPU-1ca9dfcd-74cb-a877-70c5-be146530ac8f)

- Link 0: 25 GB/s
- Link 1: 25 GB/s
- Link 2: 25 GB/s
- Link 3: 25 GB/s
- Link 4: 25 GB/s
- Link 5: 25 GB/s
- Link 6: 25 GB/s
- Link 7: 25 GB/s
- Link 8: 25 GB/s
- Link 9: 25 GB/s
- Link 10: 25 GB/s
- Link 11: 25 GB/s

![](_page_42_Figure_17.jpeg)

![](_page_43_Picture_0.jpeg)

# **GPU-GPU Communication with NVLink**

\$ p2pBandwidthLatencyTest

Unidirectional P2P=Enabled Bandwidth (P2P Writes) Matrix (GB/s)

![](_page_43_Picture_113.jpeg)

Bidirectional P2P=Enabled Bandwidth Matrix (GB/s)

![](_page_43_Picture_114.jpeg)

P2P=Enabled Latency (P2P Writes) Matrix (us)

![](_page_43_Picture_115.jpeg)

![](_page_43_Figure_9.jpeg)

![](_page_44_Picture_0.jpeg)

# **GPU-GPU Communication with NVLink**

#### PingPong Peer2Peer copies - P2P Enabled

![](_page_44_Figure_3.jpeg)

7666

![](_page_45_Picture_0.jpeg)

# **Inter-Node Commun. with MPI-CUDA-AWARE**

77444

● MPI Inter-node pt2pt Bidirectional Device-Device

![](_page_45_Figure_4.jpeg)

Buffer size [Bytes]

![](_page_45_Figure_5.jpeg)

## **CINECAroduction Environment**

![](_page_46_Picture_1.jpeg)

![](_page_46_Picture_2.jpeg)

At the first login you will find already several common **softwares** installed.

The tools to handle with these software are provided by the **module environment**. It is automatically loaded at the login.

The available softwares are divided in profiles and categories for an easier searching.

![](_page_47_Picture_95.jpeg)

![](_page_47_Picture_5.jpeg)

![](_page_47_Picture_6.jpeg)

![](_page_48_Picture_1.jpeg)

#### Available modules can be shown with the command: *module available*

\$ module av

![](_page_48_Picture_24.jpeg)

![](_page_49_Picture_1.jpeg)

#### Available modules can be shown with the command: *module available*

\$ module av

![](_page_49_Picture_24.jpeg)

![](_page_50_Picture_1.jpeg)

#### Available modules can be shown with the command: *module available*

![](_page_50_Picture_28.jpeg)

#### **module: Basic Commands**

Profile **base** is automatically loaded during login.

How to **load** additional profiles (or load a module)?

\$ module load profile/deeplrn

Which modules did I already load?

\$ module list Currently Loaded Modulefiles: 1) profile/base 2) profile/deeplrn

- How to **unload** a profile (or a module)?
	- \$ module unload profile/deeplrn
- Or if you want to **unload all** of them
	- \$ module purge

![](_page_51_Picture_10.jpeg)

#### **module: Basic Commands**

![](_page_52_Picture_1.jpeg)

Available modules can be shown with the command:

\$ module av

-------------------------------------------------------- /cineca/prod/opt/modulefiles/deeplrn/data -------------------------------------------------------- epic-kitchens/epic-kitchens-100 imagenet/ilsvrc2012 kinetics/kinetics400 kinetics/kinetics700

![](_page_52_Picture_82.jpeg)

-------------------------------------------------------- /cineca/prod/opt/modulefiles/deeplrn/tools ------------------------------------------------------- bazel/3.1.0 bazel/4.2.1 ninja/1.10.1 py-spy/0.3.3

---------------------------------------------------- /cineca/prod/opt/modulefiles/deeplrn/applications -----------------------------------------------------

deepmd/2.0 detectron2/0.1.3 jupyter/1.0.0

#### **modmap command**

![](_page_53_Picture_1.jpeg)

A command automatically looks for a module in all the profiles for you

\$ modmap -m blas Profile: advanced Profile: archive Profile: astro Profile: base blas 3.8.0—gnu--8.4.0 openblas 0.3.9—gnu--8.4.0 Profile: bioinf Profile: chem-phys blas 3.8.0—pgi--19.10--binary openblas 0.3.9—gnu--8.4.0 Profile: deeplrn openblas 0.3.9—gnu--7.2.0 Profile: lifesc

### **Loading a Module**

![](_page_54_Picture_1.jpeg)

Loading a module simply means to define or modify your **environment variables** allowing the use of the executables or the libraries.

In order to see the modifications applied by the module:

\$ module show blas/3.8.0--gnu--8.4.0

------------------------------------------------------------------- /cineca/prod/opt/modulefiles/base/libraries/blas/3.8.0--gnu--8.4.0: prereq gnu/8.4.0 conflict blas setenv BLAS HOME /cineca/prod/opt/libraries/blas/3.8.0/gnu--8.4.0 setenv BLAS\_LIB /cineca/prod/opt/libraries/blas/3.8.0/gnu--8.4.0/lib prepend-path LIBPATH /cineca/prod/opt/libraries/blas/3.8.0/gnu--8.4.0/lib prepend-path LD LIBRARY PATH /cineca/prod/opt/libraries/blas/3.8.0/gnu--8.4.0/lib

#### **module help**

\$ module help cineca-ai ------------------------------------------------------------------- Module Specific Help for /leonardo/prod/opt/modulefiles/deeplrn/libraries/cineca-ai/3.0.0:

modulefile "cineca-ai/3.0.0" using help from /cineca/prod/opt/helps/cineca-ai/.help

-------------------------------------------------------------------------------- License type: free Web site: https://gitlab.hpc.cineca.it/cineca-ai/cineca-ai-channel Download url: https://gitlab.hpc.cineca.it/cineca-ai/cineca-ai-channel --------------------------------------------------------------------------------

CINECA Artificial Intelligence project

This module has been personalised by CINECA AI experts.

- The loading of Cineca-ai module make available the most common Artificial Intelligence applications

 Tensorflow 2.10.0 Horovod 0.26.0 Pytorch 1.13.0 Keras 2.10.0

To see the complete list of all the python packages available and check their versions:

 \$ module load profile/deeplrn \$ module load cineca-ai/<version> \$ python -m pip list

In addition, some of the main common packages of HPC environment are automatically loaded (e.g. cuda, openMPI)

nce+project<br>56جمع السلطان - Sergio Orlandini - **CINECA** - <u>s.orlandini@cineca.it</u> - More details about how to use cineca-ai can be found at the link: https://wiki.u-gov.it/confluence/display/SCAIUS/Leonardo+-+Scientific+Python+user+environment+and+tools+for+AI%3A+the+CINECA+Artificial+Intellige

CINECA

## **Programming Environment**

On Leonardo you can find different **compiler** families:

- GNU compilers: gcc/11.3.0
- Nvidia compilers: nvhpc/22.3, nvhpc/23.1
- Intel compilers: intel-oneapi-compilers/2023.0.0
- CUDA SDK: cuda/11.8

Different **MPI** implementations are available:

- intelmpi in intel compiler
- openmpi for nvhpc and gcc compilers
	- Support both CUDA-aware and GPUDirect technologies

During execution you need to use mpirun (not srun).

![](_page_56_Picture_13.jpeg)

## **Python Virtual Environment**

![](_page_57_Picture_1.jpeg)

![](_page_57_Picture_2.jpeg)

A Python virtual environment is a self **confinement** Python packages installation that can coexist with other installations on the same system.

venv is a module to create isolated Python environments. venv creates a directory which contains all executables, library files and package manager to use Python packages.

Virtual environment basic usage consists in the following steps:

- 1. Create a virtual environment for a project
- 2. Activate virtual environment
- 3. Install packages and/or Execute commands
- 4. When done deactivate virtual environment

### **Python Virtual Environment**

![](_page_58_Picture_1.jpeg)

![](_page_58_Picture_2.jpeg)

Load the python interpreter

\$ module load python

Create your own virtual environment

\$ python -m venv <my\_venv>

This creates the folder my venv in which you can find bin, include and lib folders where you will find the results of your installations. By default venv module does not include global Python site-packages directory. To create a virtual environment including global site-packages directory add --system-site-packages options

\$ python -m venv --system-site-packages <my\_venv>

Activate your environment

\$ source <my\_venv>/bin/activate

Installing whatever you need (e.g numpy)

(my\_venv) \$ pip install numpy

Deactivating the virtualenv when you are done

(my\_venv) \$ deactivate

In order to use the installed packages you have to activate your environment.

#### **Conda Environment**

![](_page_59_Picture_1.jpeg)

![](_page_59_Picture_2.jpeg)

**conda** is an open source powerful package manager and environment system provided by **Anaconda** on the repo.continuum.io repository.

Anaconda is used by the **scientific** software community and it has become very popular for data science.

It is designed for data science and machine learning workflows and it is commonly used for large-scale data processing, scientific computing, and predictive analytics.

It provides a package, dependency and environment manager for **any language**: Python, C/C++, FORTRAN, R, Ruby, Lua, Java, JavaScript.

It is available in two versions:

**ANACONDA** 

**● Anaconda**

A data science platform distribution of conda. It comes with a lot of scientific python packages.

**● Miniconda**

Lightweight distribution of conda. It only contains the necessary python packages.

### **Conda Environment**

![](_page_60_Picture_1.jpeg)

![](_page_60_Picture_2.jpeg)

This is very similar to python environment but uses the module **anaconda**.

\$ module load anaconda

Create your own virtual environment (you can also specify the specific version of python you would like)

\$ conda create -n myenv python=3.10

This creates the folder \$HOME/.conda/envs/myenv in which you can find all your installations. it is better to specify a directory other than \$HOME where to create the environment

\$ conda create -p mypath/myenv

Activate your environment

\$ conda activate myenv

Install whatever you need (e.g numpy)

```
(myvenv) $ conda install numpy
```
Deactivate the virtualenv when you are done working

 $(myvenv)$  \$ conda deactivate  $61$ 

![](_page_60_Picture_15.jpeg)

## **CINECA-AI Project**

![](_page_61_Picture_1.jpeg)

![](_page_61_Picture_2.jpeg)

The AI software stack is released with **CINECA-AI Project**.

- Based on spack package manager.
- **New releases** for most popular software.
- This environment has been personalised by CINECA AI experts and published in a public module.
- All available packages can be loaded with **module cineca-ai**.

```
$ module load profile/deeplrn
$ module av cineca-ai
–----- /leonardo/prod/opt/modulefiles/deeplrn/libraries ------
cineca-ai/2.0.0 cineca-ai/2.0.1 cineca-ai/2.1.0 
cineca-ai/2.2.0 cineca-ai/3.0.0 cineca-ai/4.0.0
```
- Try to satisfy every **user request** for software installation and datasets. send a mail to [superc@cineca.it](mailto:superc@cineca.it)
- Willing to **collaborate**/**contribute** in AI projects supporting the community.

#### **CINECA-AI Project**

\$ module load profile/deeplrn \$ module load cineca-ai/3.0.0

```
$ python -c "import torch; print(torch.__version__)"
1.13.0
```
 $\frac{1}{2}$  nin list

![](_page_62_Picture_89.jpeg)

![](_page_62_Picture_5.jpeg)

#### **Software AI Stack @CINECA**

![](_page_63_Picture_1.jpeg)

![](_page_63_Picture_187.jpeg)

## **Build Based on CINECA-AI**

![](_page_64_Picture_1.jpeg)

How-To install **additional** packages within a virtual environment:

If you need a package not included in the cineca-ai modules, you can always rely on the cineca-ai environment for the dependencies and install what you need within a personal virtual environment and/or a conda environment.

module load profile/deeplrn module load cineca-ai/<version> *# create your environment* python -m venv <myvenv> --system-site-packages source <myvenv>/bin/activate pip install PACKAGE

NB: the --system-site-packages flag gives the virtual environment access to the system site-packages directory (otherwise you cannot access the cineca-ai environment).

It is advised to create personal envs in your \$WORK area, since the \$HOME disk quota is limited to 50 GB.

#### **Build Based on CINECA-AI**

If you prefer working in a **conda** environment, you can activate the **CINECA-AI** env with:

module load profile/deeplrn cineca-ai/<version>

To create a personal **conda environment**:

```
module load anaconda
conda create --prefix <mycondaenv> -y
conda activate <mycondaenv>
```
*# after activating, install the additional packages* conda install PACKAGE1 conda install -c conda-forge PACKAGE2

To install additional packages within a virtual environment:

*# after activating <mycondaenv>* python -m venv <myvenv> --system-site-packages source <myvenv>/bin/activate pip install PACKAGE

#### **Dataset Modules**

![](_page_66_Picture_1.jpeg)

Some modules with AI datasets are already available and ready to use on CINECA clusters.

These datasets are stored on a dedicated file-system optimized for fast access.

\$ module load profile/deeplrn

```
$ module av
…
  ---------------- /cineca/prod/opt/modulefiles/deeplrn/data
epic-kitchens/epic-kitchens-100 imagenet/ilsvrc2012 kinetics/kinetics400 kinetics/kinetics700 
…
```
\$ module load imagenet

\$ module show imagenet/ilsvrc2012

------------------------------------------------------------------- /cineca/prod/opt/modulefiles/deeplrn/data/imagenet/ilsvrc2012:

```
conflict imagenet
setenv IMAGENET2012_HOME /cineca/prod/data/ai/imagenet/ilsvrc2012
module-whatis {ImageNet ILSVRC 2012 dataset}
-------------------------------------------------------------------
```
#### **Dataset Modules**

\$ module help imagenet/ilsvrc2012

Module Specific Help for /cineca/prod/opt/modulefiles/deeplrn/data/imagenet/ilsvrc2012:

modulefile "imagenet/ilsvrc2012"

module name: imagenet-ilsvrc2012 creation/update date: 20210218 11:29:11

brief description: ImageNet ILSVRC 2012 dataset

--------------------------------------------------------------------------------

License type: unknown Web site: http://www.image-net.org/ Download url: http://image-net.org/download

ImageNet is an image dataset organized according to the WordNet hierarchy. Each meaningful concept in WordNet, possibly described by multiple words or word phrases, is called a "synonym set" or "synset". There are more than 100,000 synsets in WordNet, majority of them are nouns (80,000+). In ImageNet, we aim to provide on average 1000 images to illustrate each synset. Images of each concept are quality-controlled and human-annotated. In its completion, we hope ImageNet will offer tens of millions of cleanly sorted images for most of the concepts in the WordNet hierarchy.

--------------------------------------------------------------------------------

- The dataset is stored in \$IMAGENET2012 HOME

- Contents of \$IMAGENET2012 HOME: train val bbox

![](_page_67_Picture_11.jpeg)

### **Compute Nodes: Jobs & Scheduler**

![](_page_68_Picture_1.jpeg)

What we actually want most of the time is to gain access to the compute nodes to exploit their power.

As in every HPC cluster, Leonardo allows you to run your simulations by **submitting** "jobs" to the compute nodes.

Your job is then taken in consideration by a scheduler, that adds it to a queuing line and allows its execution when the resources required are available.

The operative scheduler in Leonardo is **SLURM**.

SLURM stands for "Simple Linux Utility for Resource Management"

- Allocating access to resources
- Job starting, executing and monitoring
- Queue of pending jobs management

workload manager

![](_page_68_Picture_11.jpeg)

#### **SLURM Resource Requirements**

**--nodes** – number of compute nodes

**--ntasks-per-node** – number of tasks per node (max. 32 on Leonardo)

**--cpus-per-task** – number of cpus to be assigned to every task.

ntasks-per-node\*cpus-per-task ≤ 32

**--gres=gpu:x** – number of GPUs for every node (x=1,2,3,4)

**--mem** – memory allocated for each node (max=512000 MB)

**--exclusive** – allocates nodes in exclusive mode

#### **SLURM Directives: Walltime and Partitions**

![](_page_70_Picture_1.jpeg)

**--time**=00:30:00, -t 00:30:00

Specifies the maximum duration of the job. The **maximum time** allowed depends on the partition used.

Pro-tip: the less walltime you ask, the faster your job will enter in execution. Think about it!

- **--partition**=boost\_usr\_prod, -p boost\_usr\_prod
- **--qos**=boost\_qos\_dbg, -q boost\_qos\_dbg (optional)

Specifies the "**partition**", a.k.a. the specific set of nodes among which your job can search for resources. Optionally you can specify a QoS (Quality of Service) for jobs with particular purposes, like debugging or large production

#### **Available Partitions and QoS on Leonardo**

![](_page_71_Picture_124.jpeg)

see [Official CINECA Docs](https://wiki.u-gov.it/confluence/display/SCAIUS/UG3.2%3A+LEONARDO+UserGuide#UG3.2:LEONARDOUserGuide-Productionenvironment)
#### **SLURM Jobscript Example**

```
#!/bin/bash
#SBATCH --gres=gpu:4 # number of gpus per node
#SBATCH --mem=10GB   # memory request per node
#SBATCH -o job.out # for stdout redirection
#SBATCH -e job.err # for stderr redirection
#SBATCH -A <my_account> # account name for allocation
```
module load openmpi

```
export OMP_PROC_BIND=true
```
mpirun -n 2 ./myprogram

#SBATCH -N 2 # number of nodes to allocate #SBATCH --ntasks-per-node=16 # number of processes per compute node #SBATCH --cpus-per-task=2 # number of cores allocated per process #SBATCH -t 1:00:00 # total run time of the job allocation #SBATCH -p boost usr prod  $\qquad$  # partition for resource allocation

#### **SLURM Directives**

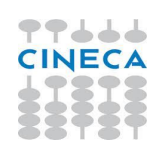

#SBATCH --job-name=myname, -J myname

Defines the **name** of your job

```
#SBATCH --output=job.out, -o job.out
```
Specifies the file where the **standard output** is directed (default=slurm-<pid>)

```
#SBATCH --error=job.err, -e job.err
```
Specifies the file where the **standard error** is directed (default=slurm-<pid>)

```
#SBATCH --mail-type=ALL (optional)
```
Specifies **email** notification. An email will be sent to you when something happens to your job, according to the keywords you specified (NONE, BEGIN, END, FAIL, REQUEUE, ALL)

```
 #SBATCH --mail-user=user@email.com (optional)
```
Specifies the e-mail address for the keyword above

#### **SLURM Directives: Accounting**

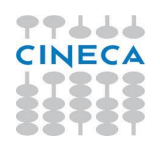

#SBATCH --account=<my\_account>, -A <my\_account>

Specifies the **account** to use the CPU hours from.

As an user, you have access to a limited number of CPU hours to spend. They are not assigned to users, but to projects and are shared between the users who are working on the same project (i.e. your research partners). Such projects are called accounts and are a different concept from your username.

You can check the status of your account with the command "**saldo -b**", which tells you how many CPU hours you have already consumed for each account you're assigned at (a more detailed report is provided by "saldo  $-r$ ").

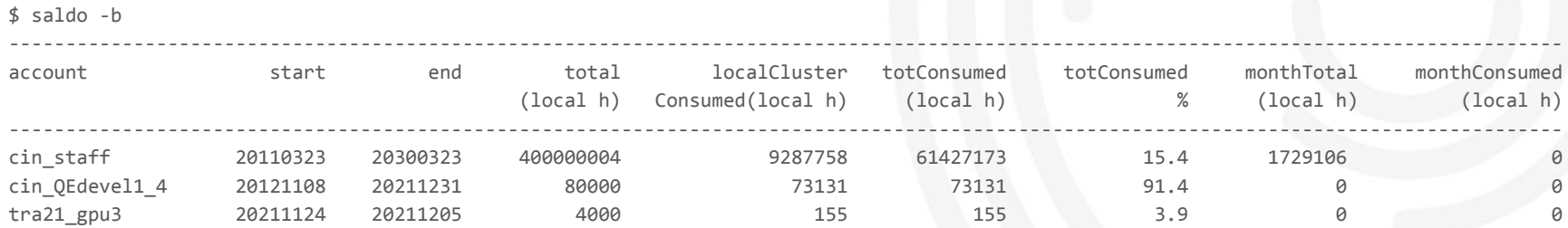

#### **ELLIS Summer School @LEONARDO**

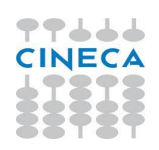

#### Account: **tra23\_ELLIS**

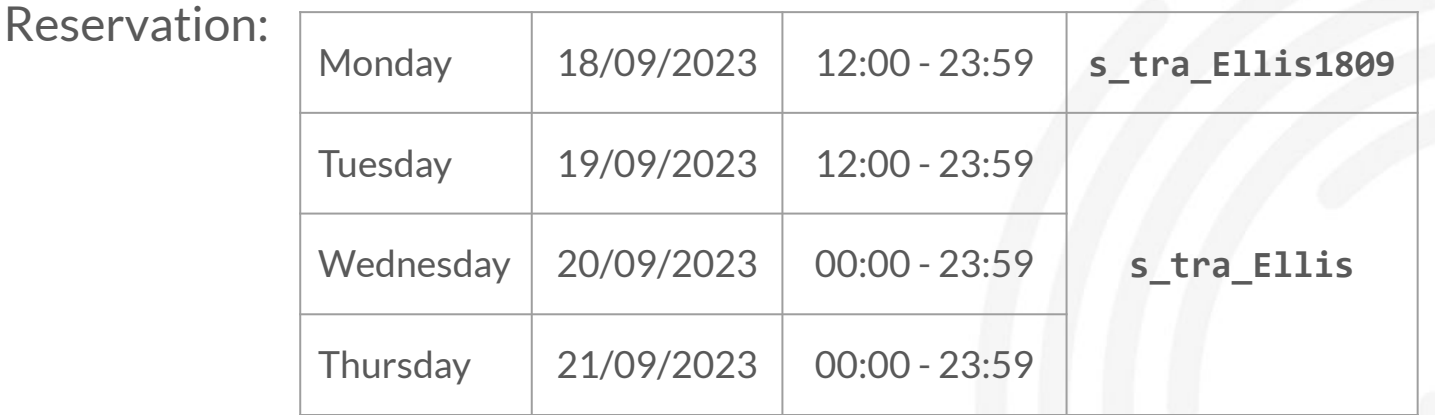

Only Monday: **-A tra23\_ELLIS --reservation s\_tra\_Ellis1809** All other days: **-A tra23\_ELLIS --reservation s\_tra\_Ellis**

# **Different Views of a Compute Node**

#### Pure **OpenMP**:

- Use OpenMP only
- Launch one process per node
- Share data using shared memory
- The master thread fork one thread per core
- Use a single core only

#### Pure **MPI**:

- Use MPI only
- Launch one process per core
- Share data with messages between processes
- Use one or more nodes

#### Hybrid **MPI/OpenMP**:

- Use both MPI and OpenMP
- Launch a given MPI process per node
- Each MPI process launches multiple OpenMP threads that can share local memory

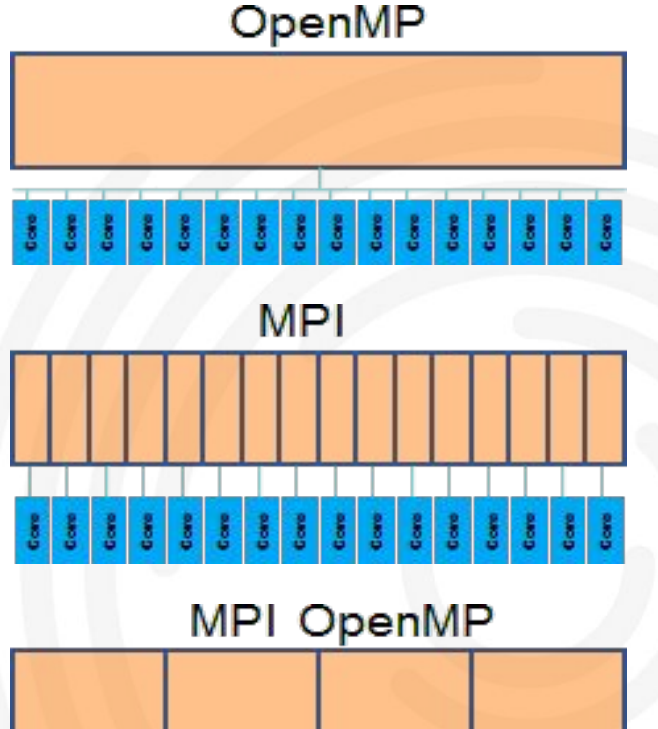

#### **Pure OpenMP Job Example**

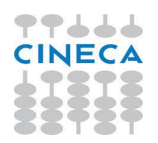

For threaded applications (pure OpenMP, no MPI), you obtain a full node by requesting --ntasks-per-node=1 and --cpus-per-task=32.

Switch the binding of the OMP threads on (default for XL compilers):

```
#SBATCH --nodes=1
#SBATCH --ntasks-per-node=1
#SBATCH --cpus-per-task=32 # 32 OMP threads
#SBATCH --gres=gpu:1
```

```
export OMP_PROC_BIND=true 
srun --cpus-per-task=32
```
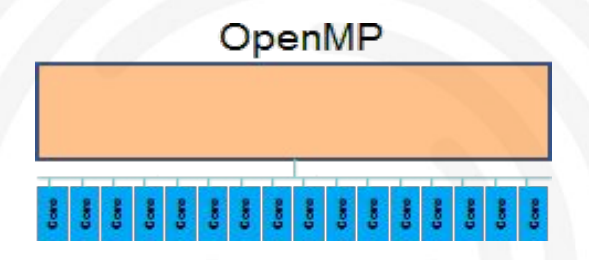

OMP\_PROC\_BIND is to ensure thread affinity (OpenMP threads spatially close to the master) and to avoid relocation of threads during the execution of a program.

There are other variables you can play with (with OMP\_PLACES for example you can customize your binding more)

### **More on Thread Affinity Policy with OpenMP**

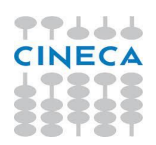

OpenMP provides **OMP\_PLACES** and **OMP\_PROC\_BIND** environment variables to specify how the OpenMP threads in a program are bound to processors:

#### **OMP\_PROC\_BIND**

It is used to specify the **binding policy** (aka thread affinity policy). It specifies whether threads may be moved between CPUs.

- If set to **TRUE**, OpenMP threads should **not** be moved and it binds the threads to places;
- if set to **FALSE** threads may be moved and thread affinity is disabled. Use a comma separated list with the values MASTER, CLOSE and SPREAD to specify the thread affinity policy:
	- **MASTER** assign the threads in the team to the same place as the master thread.
	- **CLOSE** assign the threads in the team to the places that are close to the place of the parent thread.
	- **SPREAD** spread threads as evenly as possible among the places of the parent's place partition.

#### **OMP\_PLACES**

Specifies on which CPUs the threads should be placed.

The thread placement can be either specified using an abstract name or by an explicit list of the places. Allowed abstract names: threads, cores and sockets

#### **Pure MPI Job Example**

For pure multi-process application:

Simply request 1 node with 2 processes per node and 1 GPU per process

#SBATCH --nodes=1 # 1 node #SBATCH --ntasks-per-node=2 # 2 MPI processes per node #SBATCH --gres=gpu:2 # 1 GPU per task

```
module load openmpi
mpirun <your exe>
```
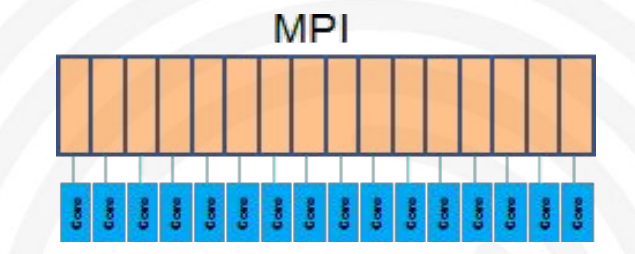

One MPI process per core binding processes to cores in sequential mode

#SBATCH --ntasks-per-node=32 # 32 MPI processes, so the full node is allocated module load openmpi mpirun --rank-by core -bind-to core <your exe>

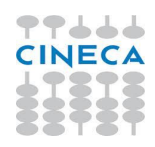

#### **Pure MPI Job Example**

4 processes per node each process control 1 GPU. Useful configuration for GPU applications.

with --ntasks-per-socket of slurm

```
#SBATCH --ntasks-per-node=4 # 4 MPI processes per node
#SBATCH --cpus-per-task=1 # number of threads per task<br>#SBATCH --gres=gpu:4 # 4 gpus per task
#SBATCH --gres=gpu:4
```

```
module load openmpi
mpirun -n 4 --rank-by core -bind-to core <your exe>
```
with  $-$ -map-by socket: PE=N of mpirun. N is the number of Parallel Elements (PE), which for the object "socket" are the "physical" cores.

```
#SBATCH --cpus-per-task=1 # number of thread<br>#SBATCH --gres=gpu:4 # 4 gpus per task
#SBATCH --gres=gpu:4
```

```
#SBATCH --ntasks-per-node=4 # 4 MPI processes per node<br>#SBATCH --cpus-per-task=1 # number of threads per task
```

```
module load openmpi
mpirun --map-by socket:PE=1 <your_exe>
```
#### **Hybrid Job Example**

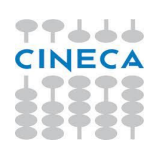

4 processes per node, each process control 1 GPU

● Use 8 cpus per task, switch the binding of the OMP threads on, and correctly map the MPI processes with the --map-by option

#SBATCH --ntasks-per-node=4 # 4 processes per node #SBATCH --cpus-per-task=8 # 8 cores per process #SBATCH --gres=gpu:4 # 4 gpus per task

export OMP\_PROC\_BIND=true export OMP NUM THREADS=8

module load openmpi mpirun --map-by socket:PE=8 <your\_exe>

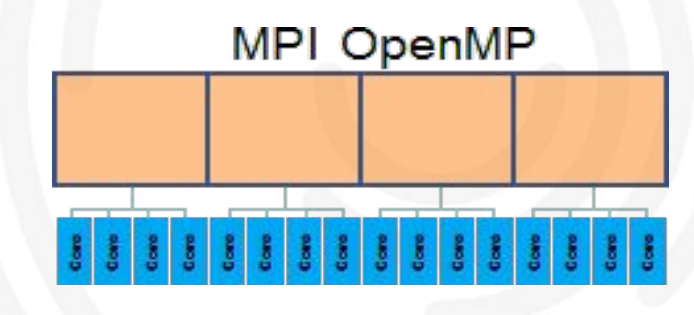

#### **Submitting a Job**

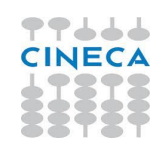

**sbatch**

```
sbatch <job_script>
```
Your job will be submitted to the SLURM scheduler and executed when there will be nodes available (according to your priority and the partition you requested).

**squeue -u**

```
squeue -u <username> or squeue --me
```
Shows the list of all your scheduled jobs, along with their status (idle, running, closing, …). Also, shows you the job id required for other SLURM commands.

#### **Interactive Batch Jobs**

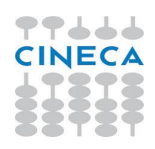

In case you need to "interact" with your running job (tuning of input parameters, debugging etc.) and it needs more than 10 minutes, or many processes (not suitable on the login nodes) you can submit an "Interactive" SLURM batch job.

Ask for the needed resources (cores, gpus, memory, time) with **srun** or **salloc**.

The job is queued and scheduled as any other job but, when, executed, the standard input, output, and error streams are connected to the terminal session from which srun or salloc were launched. You can then run your application from that terminal.

● **Non MPI programs** (single process or multi-threaded programs using one or more GPUs)

\$ srun ... --pty bash

The session starts on the compute node (look at the prompt).

● **MPI programs** using one or more GPUs

 $$$  salloc  $\ldots$ 

A new session is started on the login node.

#### **Interactive Batch Jobs**

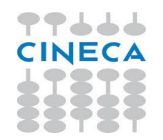

\$ **srun** --nodes 1 --ntasks-per-node=1 --gres=gpu:1 -p boost\_usr\_prod --time=10:00 --pty /bin/bash srun: job 6504809 queued and waiting for resources srun: job 6504809 has been allocated resources manpath: warning: \$MANPATH set, ignoring /etc/man\_db.conf

Look at the prompt for running job no more @login01 \$ but the name of compute node eg. @lrdn2529 \$

\$ **salloc** --nodes 1 --ntasks-per-node=1 --gres=gpu:1 -p boost\_usr\_prod --time=10:00 salloc: Pending job allocation 6504817 salloc: job 6504817 queued and waiting for resources salloc: job 6504817 has been allocated resources salloc: Granted job allocation 6504817 salloc: Waiting for resource configuration salloc: Nodes lrdn2529 are ready for job manpath: warning: \$MANPATH set, ignoring /etc/man\_db.conf

The prompt has not changed, but check \$SLURM\_NODELIST environment variable for the list of nodes allocated to the job

\$ echo \$SLURM\_NODELIST lrdn2529 To exit from an interactive session, just type "exit" (easy to forget with salloc)

#### **Tips&Tricks: How to Access to a Compute Node**

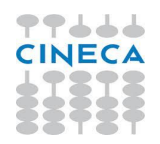

- You are not authorised to access compute nodes through ssh connection
- Only if a node has been reserved a compute node with SLURM scheduler, can it be accessed through ssh
- This is useful for monitoring the computational resources being used (e.g. with nvidia-smi)

NB: to access a compute node, you must exchange the ssh keys between compute and login nodes.

On a login node you must execute the following commands:

```
$ ssh-keygen -t rsa -b 4096
```

```
$ cat .ssh/id_rsa.pub > .ssh/authorized_keys
```
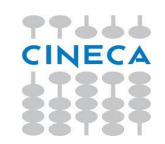

**IPython interpreter** is a Python interpreter born in 2001 as a work of the student Fernando Perez.

It is based on features he liked in Mathematica and trying to create a system for everyday scientific computing (like command history, Tab auto-completion, inline editing of code, object introspection, …)

**IPython notebook** is an HTML-based notebook environment for Python.

It is based on the IPython shell. It provides: a web cell-based interactive environment powered with Javascript, comments and notes with HTML and markdown formats, embedded plots and other interesting features.

In 2014, Fernando Perez announced a spin-off project from IPython called Project Jupyter (**JU**lia **PYT**hon and **R**).

IPython continues to exist as a Python shell and a kernel for Jupyter, while the notebook and other language-agnostic parts of IPython have been moved under the Jupyter name.

Jupyter added support for Julia, R, Haskell and Ruby. Currently **many kernels** are available also executing compiled languages (C++, Fortran, ...).

You can start it from a terminal by running:

\$ jupyter notebook

A **browser** is automatically opened with the a browsable view on your home.

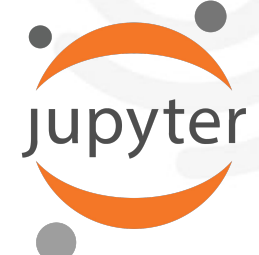

SSH Port Forwarding, aka SSH tunnel, allows connection from a local computer to a remote server. A local port can be forwarded with the -L option of ssh command:

\$ ssh -N -L LOCAL:localhost:REMOTE USERNAME@REMOTE.HOST

NB: -N option is used for just forwarding ports and do not execute a remote command.

● From local machine open a SSH tunnel to remote machine, Leonardo:

\$ ssh -N -L 9999:localhost:9999 [USERNAME@login01-ext.leonardo.cineca.it](mailto:USERNAME@login.m100.cineca.it)

- Go to remote server (Leonardo) and launch jupyter notebook without open a browser:
	- \$ jupyter notebook --port**=**9999 --no-browser

The stdout of the command should be something like:

http://localhost:9999/?token=75f9c6d4611a636b3249cd79fe10b218ab1f1c267d4c53d1

● Open a browser and copy&paste the URL

NB: to kill process running on a port:  $\frac{1}{9}$  1sof -ti:9999 | xargs kill

H Client

1. Launch jupyter notebook on remote cluster, Leonardo:

- \$ jupyter notebook --port=9999 --no-browser
- 2. Open ssh tunnel from local machine, your laptop:

\$ ssh -N -L 9999:localhost:9999 USERNAME@login01-ext.leonardo.cineca.it

3. Open notebook from a browser

http://localhost:9999/?token=75f9c6d4611a636b3249cd79fe10b218ab1f1c267d4c53d1

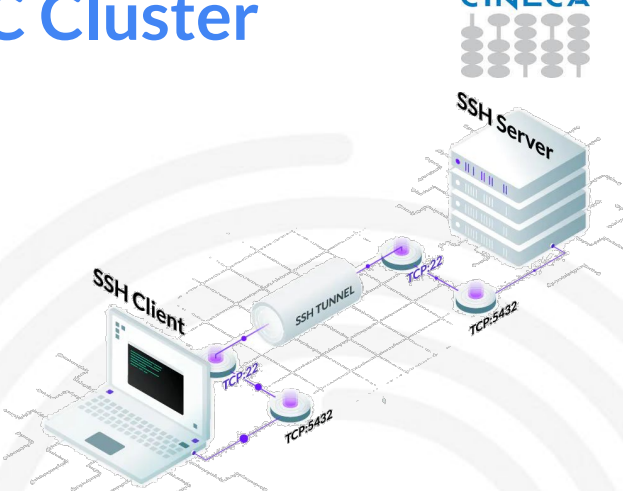

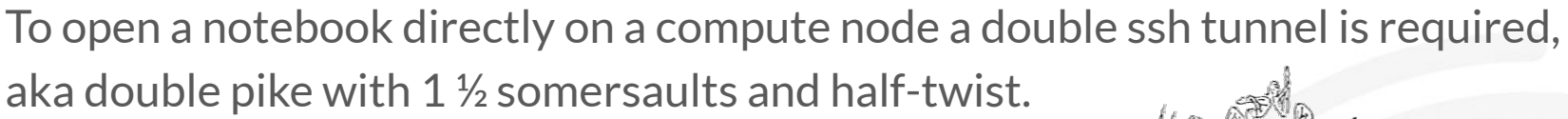

1. Submit an interactive job on Leonardo:

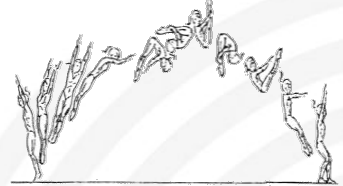

- \$ srun -N 2 --ntasks-per-node**=**4 --gres**=**gpu:4 … --pty /bin/bash
- lrdn2529 \$ jupyter notebook --port**=**9999 --no-browser
- 2. Open ssh tunnel from local machine to login node and from login node to compute node:
	- \$ ssh -L 9999:localhost:9999 USERNAME@login01-ext.leonardo.cineca.it ssh -L 9999:localhost:9999 -N lrdn2529
- 3. Open notebook from a browser

http://localhost:9999/?token=75f9c6d4611a636b3249cd79fe10b218ab1f1c267d4c53d1

1. Submit an interactive job on Leonardo:

```
$ salloc -N 2 --ntasks-per-node=4 --gres=gpu:4 …
```
2. Launch jupyter notebook on remote cluster, Leonardo:

\$ jupyter notebook --port=9999 --no-browser

#### 3. Open ssh tunnel from local machine, your laptop:

\$ ssh -N -L 9999:localhost:9999 [USERNAME@login01-ext.leonardo.cineca.it](mailto:USERNAME@login01-ext.m100.cineca.it) ssh -L 9999:localhost:9999 -N lrdn2529

4. Open notebook from a browser

http://localhost:9999/?token=75f9c6d4611a636b3249cd79fe10b218ab1f1c267d4c53d1

# **Tips&Tricks: How to open tensorboard on a cluster**

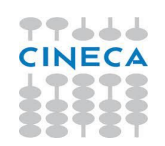

- 1. Open ssh tunnel from local machine, your laptop:
	- \$ ssh -N -L 9999:localhost:9999 [USERNAME@login01-ext.leonardo.cineca.it](mailto:USERNAME@login01-ext.m100.cineca.it)
- 2. Open tensorboard on remote host:
	- \$ tensorboard --logdir=tensorboard --port=9999
- 3. Open a browser to your local machine and got to address:

http://localhost:9999

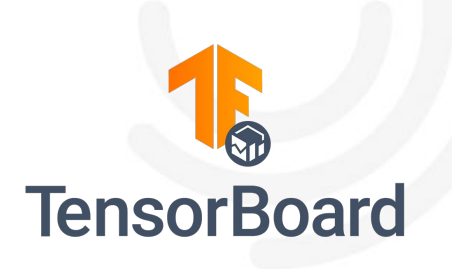

## **Tips&Tricks: torch.distributed for any Launcher**

def get resources():

 if os.environ.get("RANK"): # launched with torchrun (python -m torch.distributed.run) rank = int(os.getenv("RANK"))  $local rank = int(os.getenv("LOCAL RANK"))$ world  $size = int(os.getenv("WORLD SIZE"))$ 

```
elif os.environ.get("OMPI COMMAND"): # launched with mpirun
    rank = int(os.environ["OMPI COMM WORLD RANK"])
    local rank = int(os.environ["OMPI COMM_WORLD_LOCAL_RANK"])
   world size = int(os.environ['OMPI COMM WORLD SIZE"])
```

```
 else: # launched with srun (SLURM)
   rank = int(os.environ["SLURM_PROCID"])
    local rank = int(os.environ["SLURM LOCALID"])
    world_size = int(os.environ["SLURM_NPROCS"])
```

```
return rank, local rank, world size
```

```
rank, local_rank, world_size = get_resources()
```
torch.distributed.init\_process\_group(backend="nccl", rank=rank, world\_size=world\_size)

```
torch.cuda.set device(local rank)
```
#### **Tips&Tricks: DDP on a SLURM Cluster**

● List of nodes allocated to the job:

\$ echo \$SLURM\_NODELIST lrdn[2874,2877]

\$ scontrol show hostnames lrdn2874 lrdn2877

Define master process:

\$ scontrol show hostnames | head -n 1 lrdn2874

To run PyTorch Distributed Data Parallel script on a SLURM cluster:

export MASTER ADDR=\$(scontrol show hostnames "\$SLURM JOB NODELIST" | head -n 1) export MASTER\_PORT=6000

#### **Python Virtual Environment Recap**

*# load cineca-ai environment*

module load profile/deeplrn module load autoload module load cineca-ai

*# create your python environment* python -m venv --system-site-packages myenv

*# load your environment* source myenv/bin/activate

*# install jupyter notebook* pip install notebook pip install matplotlib

#### **ELLIS Summer School @LEONARDO**

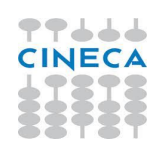

#### Account: **tra23\_ELLIS**

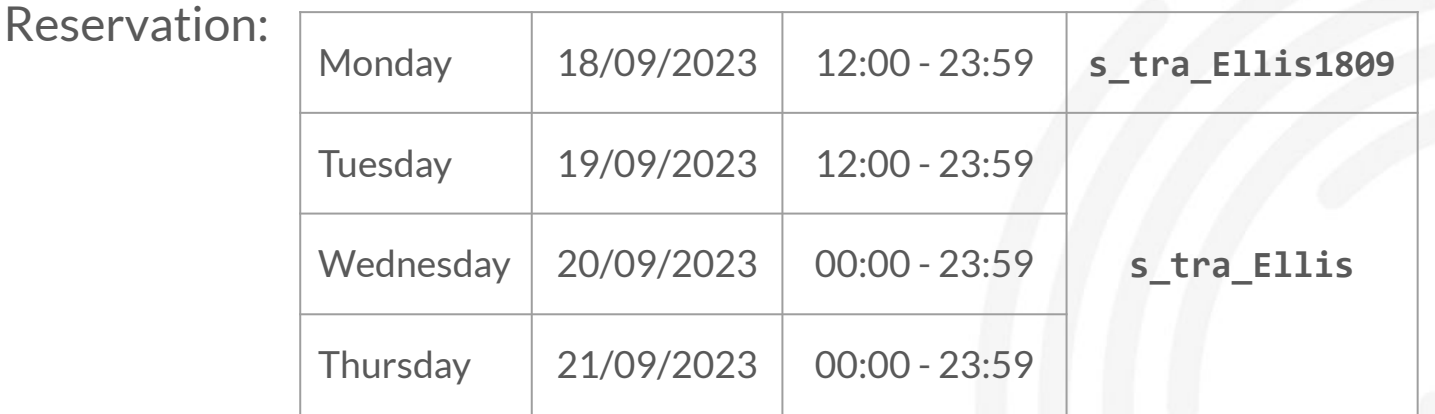

Only Monday: **-A tra23\_ELLIS --reservation s\_tra\_Ellis1809** All other days: **-A tra23\_ELLIS --reservation s\_tra\_Ellis**

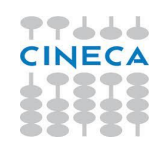

#!/bin/bash #SBATCH -N 1 # number of nodes #SBATCH --cpus-per-task=8 # number of cores per process #SBATCH --gres=gpu:4 # number of gpus per node #SBATCH -o job.out # for stdout redirection #SBATCH -e job.err # for stderr redirection #SBATCH -A tra23 ELLIS # account name for allocation #SBATCH --reservation s\_tra\_Ellis #SBATCH -–exclusive

module load profile/deeplrn module load cineca-ai/3.0.0

export OMP PROC BIND=true # bind threads to core

#SBATCH --ntasks-per-node=4 # number of processes per compute node #SBATCH -t 1:00:00 # total run time of the job allocation #SBATCH -p boost usr prod  $\qquad$  # partition for resource allocation

\$ mpirun --report-bindings --map-by socket:PE=8 ./src/mind-the-bind/mind-the-bind.x

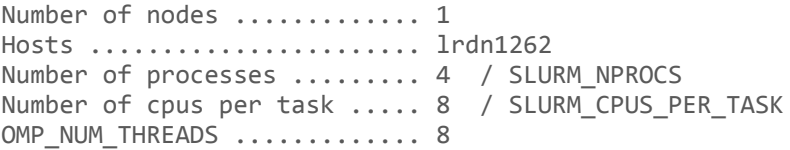

[lrdn1262:1494812] rank 0: [B/B/B/B/B/B/B/B/./././././././././././././././././././././././.] [lrdn1262:1494812] rank 1: [././././././././B/B/B/B/B/B/B/B/./././././././././././././././.] [lrdn1262:1494812] rank 2: [././././././././././././././././B/B/B/B/B/B/B/B/./././././././.] [lrdn1262:1494812] rank 3: [././././././././././././././././././././././././B/B/B/B/B/B/B/B]

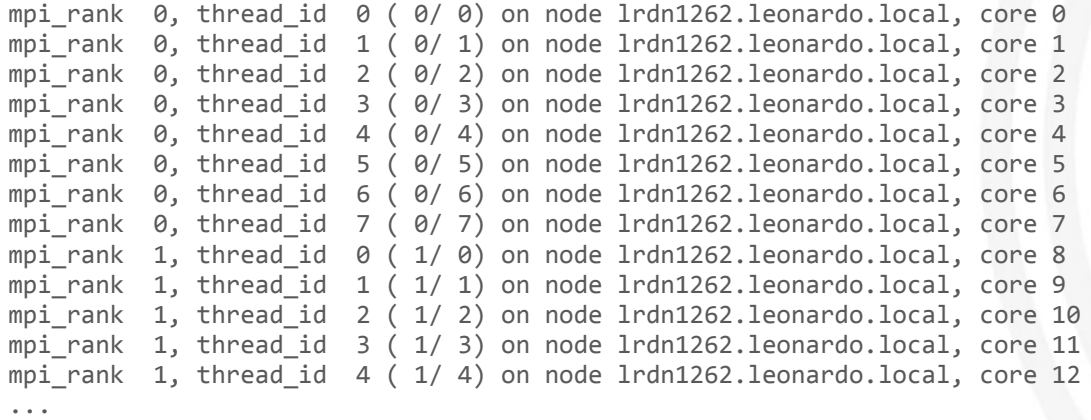

**PPIII INECA** 

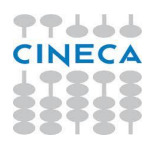

\$ srun -N 1 --ntasks-per-node=4 --cpus-per-task=8 --gres=gpu:4 -p boost usr prod -A tra23 ELLIS --reservation s tra Ellis -–exclusive --pty /bin/bash

srun: job 1419573 queued and waiting for resources srun: job 1419573 has been allocated resources

lrdn1065 \$ hostname lrdn1065.leonardo.local

\$ echo \$SLURM\_NODELIST lrdn[1065,1071]

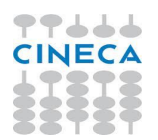

\$ salloc -N 1 --ntasks-per-node=4 --cpus-per-task=8 --gres=gpu:4 -p boost usr prod -A tra23 ELLIS --reservation s tra Ellis -–exclusive

salloc: Pending job allocation 1419565 salloc: job 1419565 queued and waiting for resources salloc: job 1419565 has been allocated resources salloc: Granted job allocation 1419565 salloc: Waiting for resource configuration salloc: Nodes lrdn[2361-2362] are ready for job

login01 \$ hostname login01.leonardo.local

\$ echo \$SLURM\_NODELIST  $lrdn[2361-2362]$  100

#### **Documentation @CINECA**

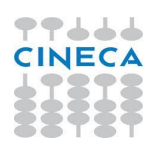

Read The User Guide! … and only then you can open a ticket to user support. These are some useful links:

- Leonardo's User Guide [https://wiki.u-gov.it/confluence/display/SCAIUS/UG3.2%3A+LEONARDO+User](https://wiki.u-gov.it/confluence/display/SCAIUS/UG3.2%3A+LEONARDO+UserGuide) [Guide](https://wiki.u-gov.it/confluence/display/SCAIUS/UG3.2%3A+LEONARDO+UserGuide)
- Work areas and filesystem [https://wiki.u-gov.it/confluence/display/SCAIUS/UG2.5%3A+Data+storage+and](https://wiki.u-gov.it/confluence/display/SCAIUS/UG2.5%3A+Data+storage+and+FileSystems) [+FileSystems](https://wiki.u-gov.it/confluence/display/SCAIUS/UG2.5%3A+Data+storage+and+FileSystems)
- Accounting and budget consumption <https://wiki.u-gov.it/confluence/display/SCAIUS/UG2.4%3A+Accounting>
- Batch scheduler Slurm [https://wiki.u-gov.it/confluence/display/SCAIUS/UG2.6.1%3A+How+to+submit+](https://wiki.u-gov.it/confluence/display/SCAIUS/UG2.6.1%3A+How+to+submit+the+job+-+Batch+Scheduler+SLURM) [the+job+-+Batch+Scheduler+SLURM](https://wiki.u-gov.it/confluence/display/SCAIUS/UG2.6.1%3A+How+to+submit+the+job+-+Batch+Scheduler+SLURM)